# *EXPLOITATIONS DE LOGICIELS DE CALCUL PAR ELEMENTS FINIS SECTION DE T. S. PRODUCTIQUE ETUDE D'OUTILLAGE*

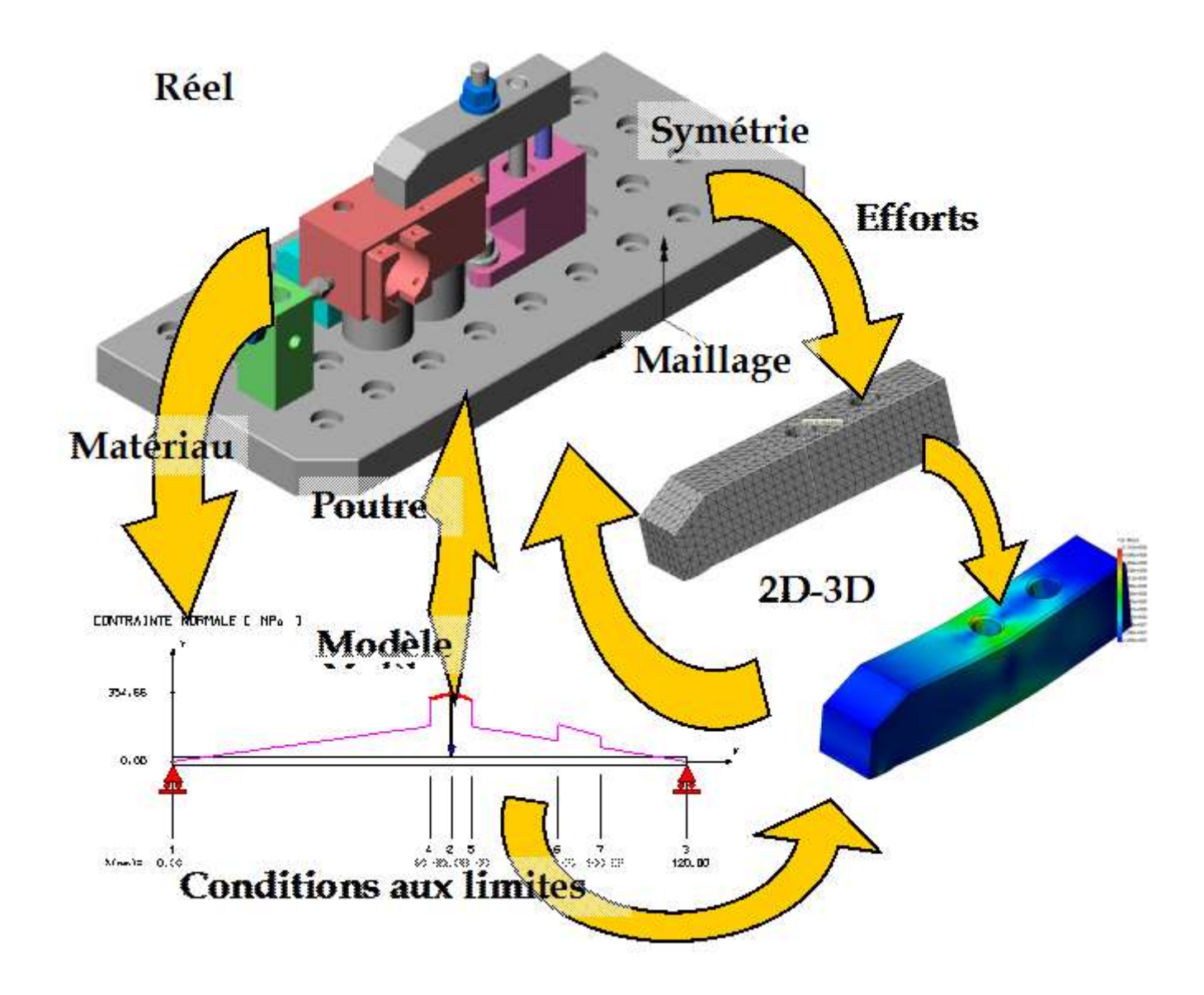

RdM le Mans - Cosmosworks

#### **CREATION D'UN MODELE ELEMENTS FINIS SOUS COSMOS WORKS........4**  $\mathbf{1}$

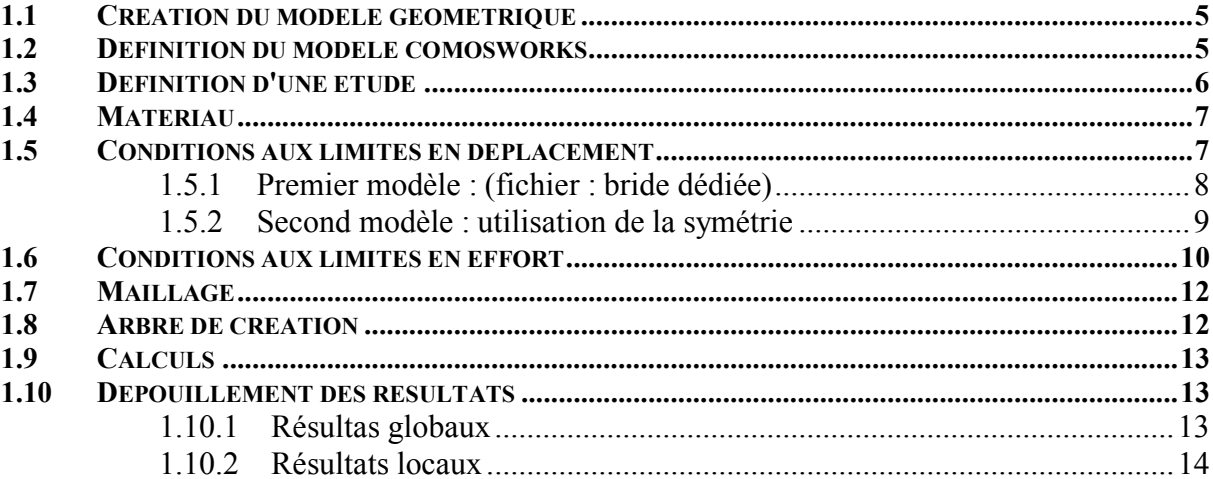

#### **CONCEPTION D'UNE BRIDE DEDIEE MONTAGE TRIBAR/CHAPE**  $\overline{2}$

### 

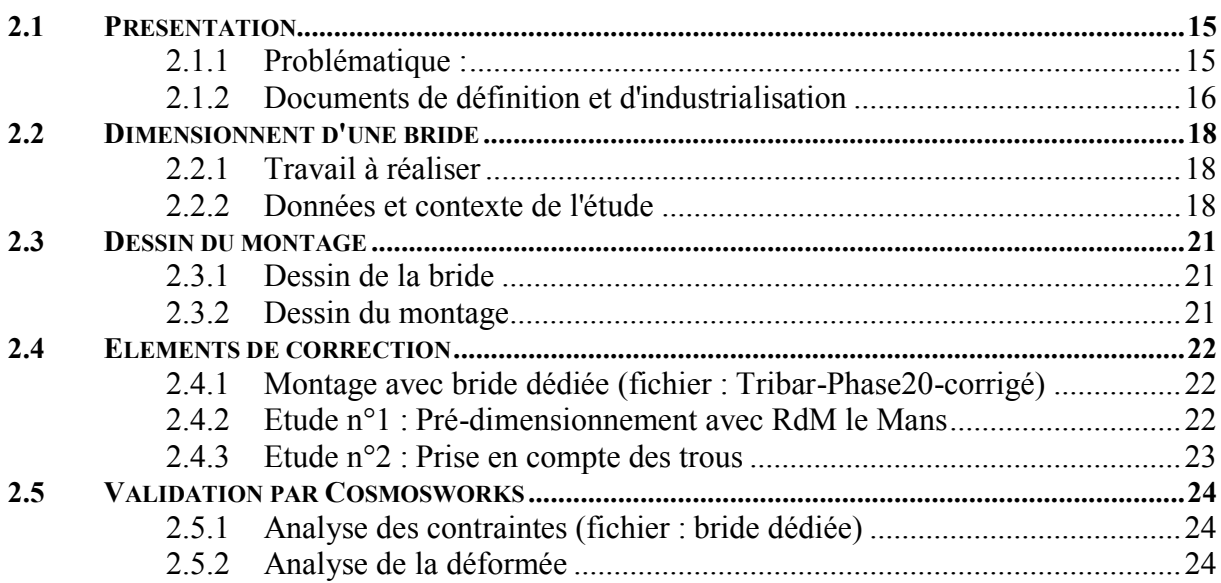

#### DEFORMATION D'UNE PIECE LORS DU SERRAGE - SEMELLE D'ETAU A  $\overline{3}$

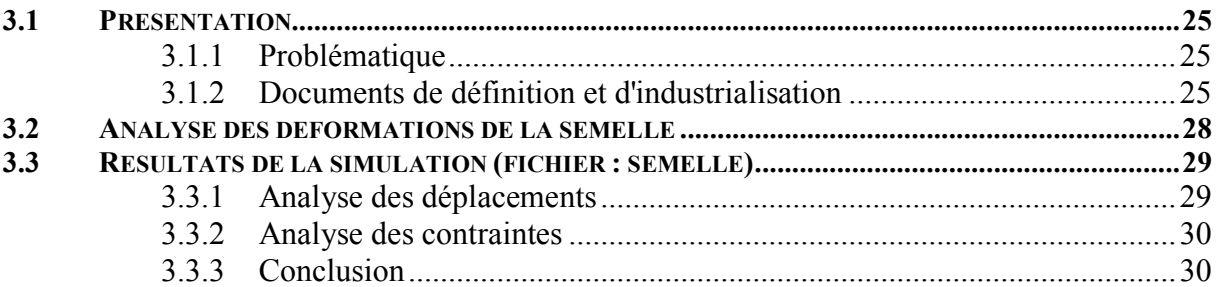

# **4 LAMPE DE PLONGEE - [DEFORMATION DU COUVERCLE -](#page-30-0) [DEFORMATION D'UNE PIECE LORS DU SERRAGE -](#page-30-0) UTILISATION**

**DES SYMETRIES [............................................................................................................31](#page-30-0)**

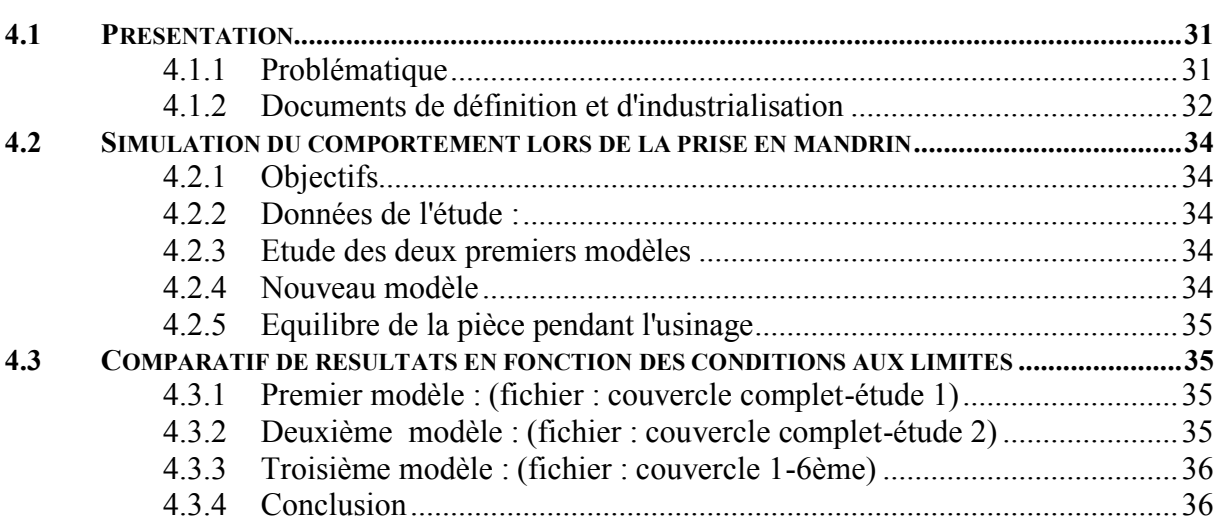

# **5 [COUDES ET RACCORDS EN T -](#page-36-0) MISE EN ŒUVRES DES ELEMENTS DE**

**CONTACT [..............................................................................................................................37](#page-36-0)**

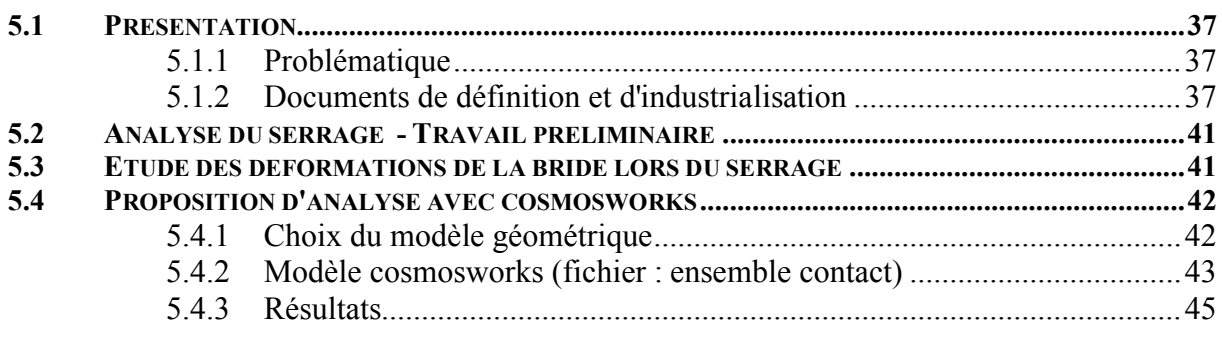

# <span id="page-3-0"></span>**1 CREATION D'UN MODELE ELEMENTS FINIS SOUS**

# **COSMOS WORKS**

A partir de l'exemple de conception d'une bride dédiée pour montage mixte (VOIR ETUDE CI-JOINT)

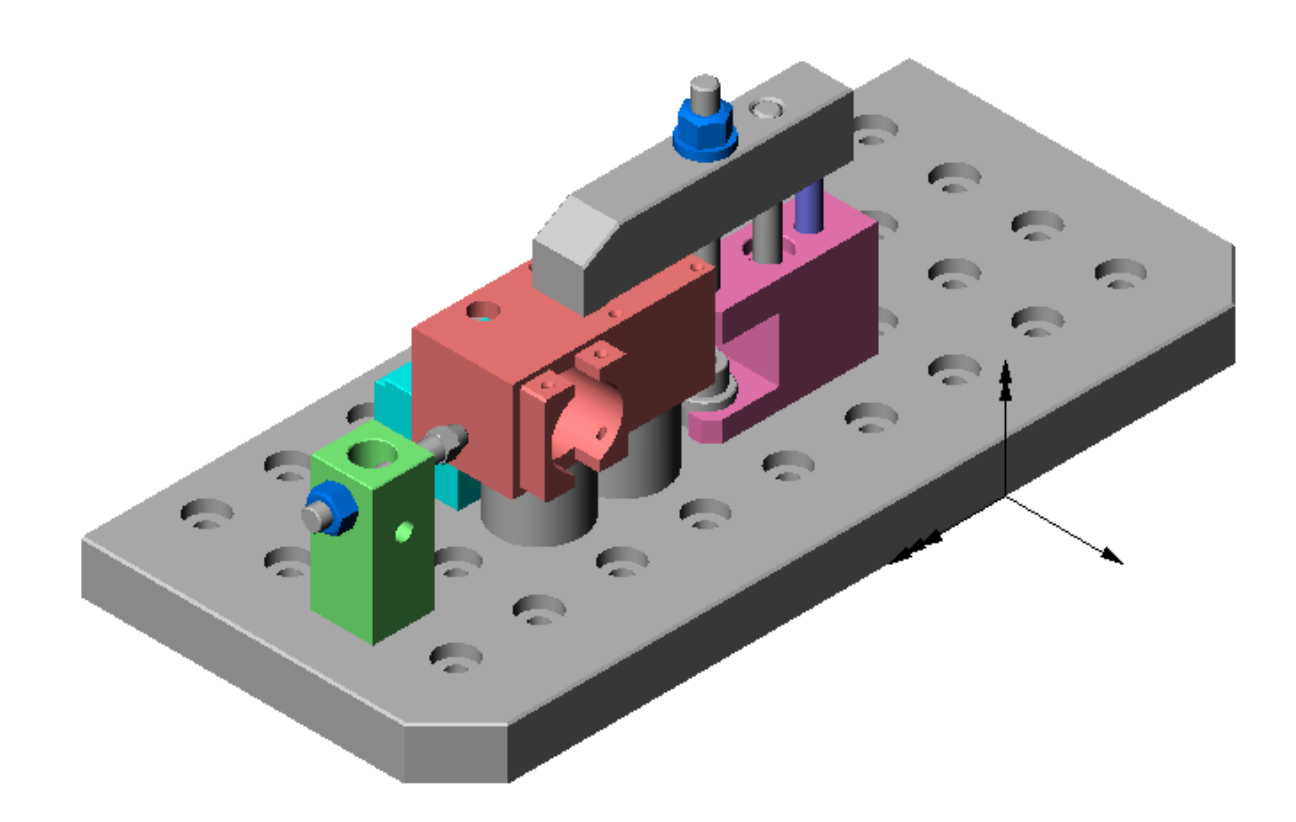

# <span id="page-4-0"></span>**1.1 Création du modèle géométrique**

La saisie du modèle géométrique sous solidworks ne fera pas l'objet d'un développement dans cet exposé.

Il faut cependant évoquer les lignes de séparation qui permettront de délimiter les zones de liaison et de chargement car cosmosworks ne permet pas de mettre en place des actions ponctuelles sur un nœud comme le permet RdM le Mans.

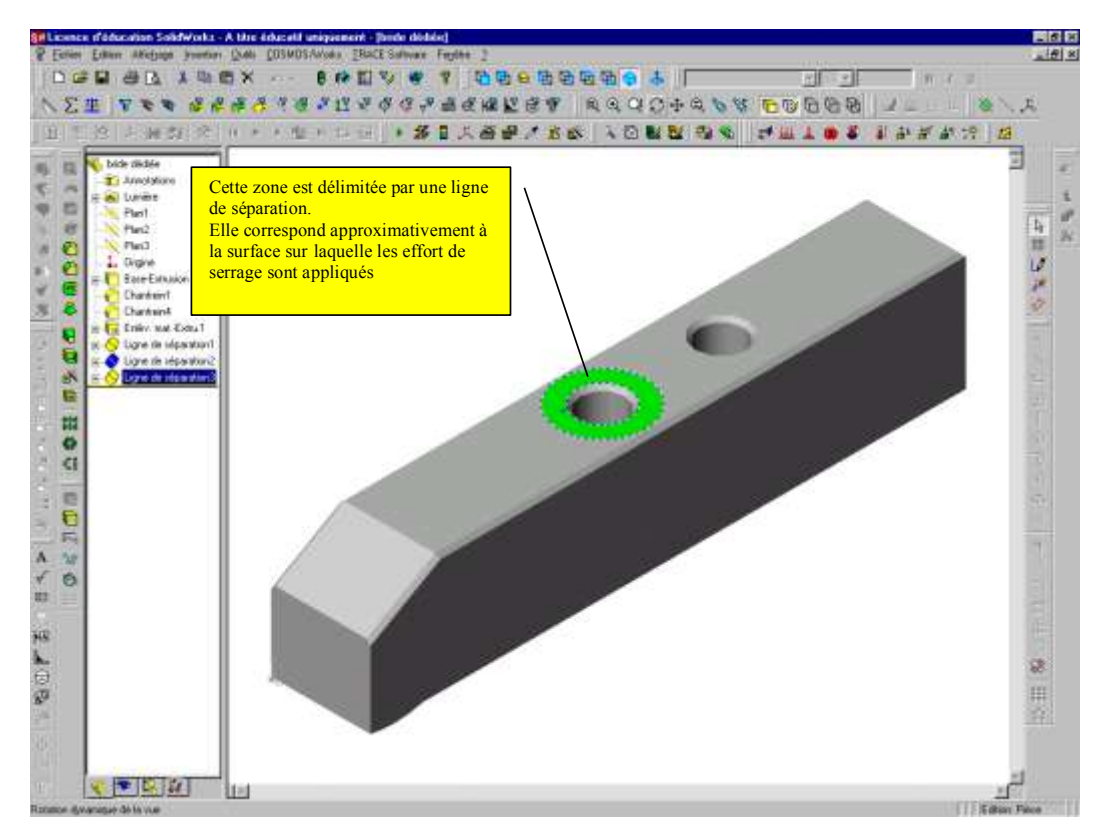

### <span id="page-4-1"></span>**1.2 Définition du modèle comosworks**

On peut utiliser indifféremment les icônes ou menu déroulant Fixte

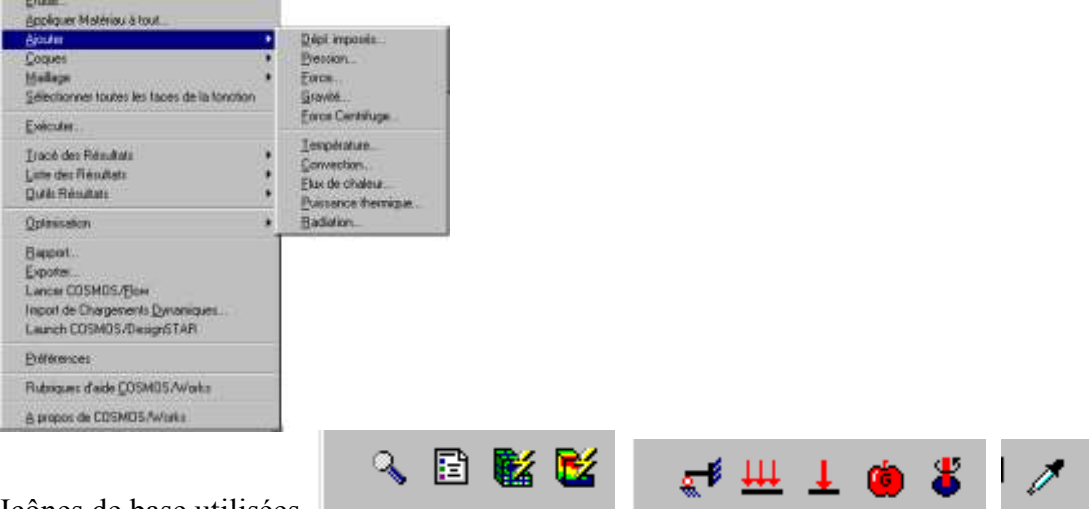

Icônes de base utilisées

# <span id="page-5-0"></span>**1.3 Définition d'une étude**

 $\mathbf{R}$ Définition de l'étude menée, plusieurs études peuvent être réalisées sur le même modèle géométrique en faisant varier, les liaisons, les efforts, le maillage…

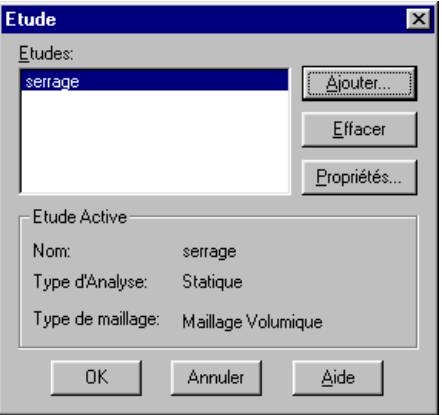

 Ajouter une étude : Cette fenêtre va permettre de caractériser la nature du maillage. Essentiellement volumique dans les études proposées.

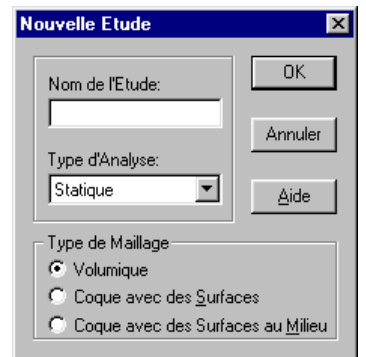

 Propriétés : Cette fenêtre va permettre de choisir certaines conditions de l'étude et en particulier le choix du solveur d'équations. Le choix du solveur (voir plus loin : chapitre calcul) dépendra de la nature du problème traité, taille et nature des éléments, temps de calcul.

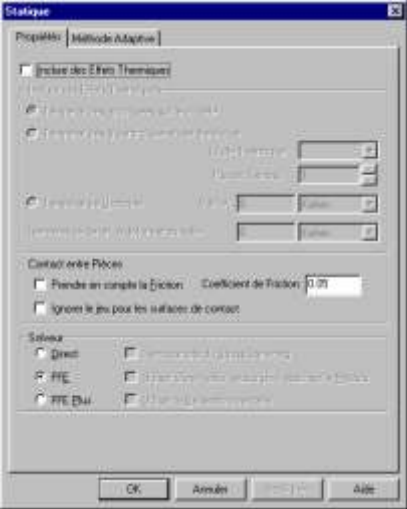

# <span id="page-6-0"></span>**1.4 Matériau**

圕 Le choix de matériau peut se faire de façon globale par l'intermédiaire de cette icône. Le matériau de chaque pièce peut ensuite être modifié dans l'arbre de création qui montre tous les choix.

La bibliothèque disponible permet de réaliser une étude avec un matériau proche du matériau réel. On peut aussi rentrer, et c'est conseillé, les caractéristiques réelles du matériau utilisé.

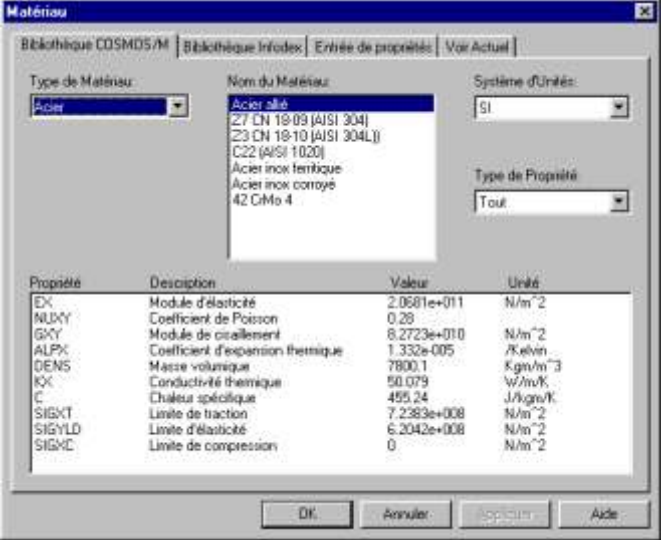

# <span id="page-6-1"></span>**1.5 Conditions aux limites en déplacement**

Cette icône permet de définir les conditions aux limites en déplacement sur la structure. Il faut que les conditions aux limites en déplacement permettent au logiciel de réaliser l'équilibre statique de la pièce. Il faut que la pièce soit mise en position de façon à éliminer au moins une fois ses six degrés de liberté.

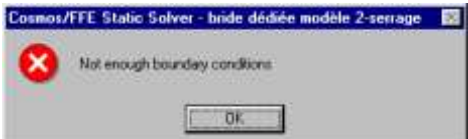

Message si le logiciel ne peut pas réaliser l'équilibre

Il est parfois délicat de recréer les conditions exactes de mise en position de la pièce. Dans ces cas là, il peut être judicieux de travailler en utilisant les symétries du problème (voir couvercle du projecteur de plongée).

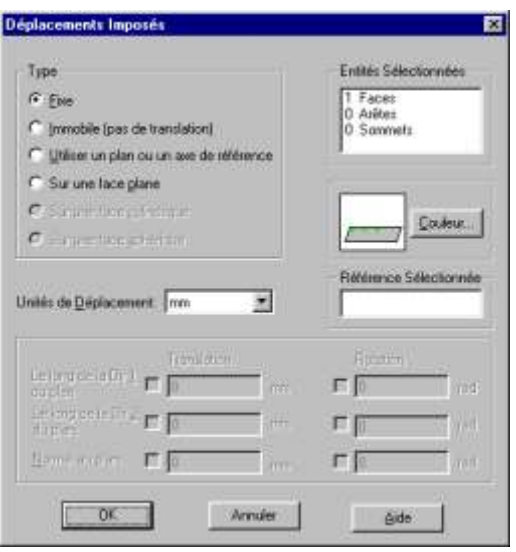

#### <span id="page-7-0"></span>**1.5.1 Premier modèle : (fichier : bride dédiée)**

Etude de la pièce complète

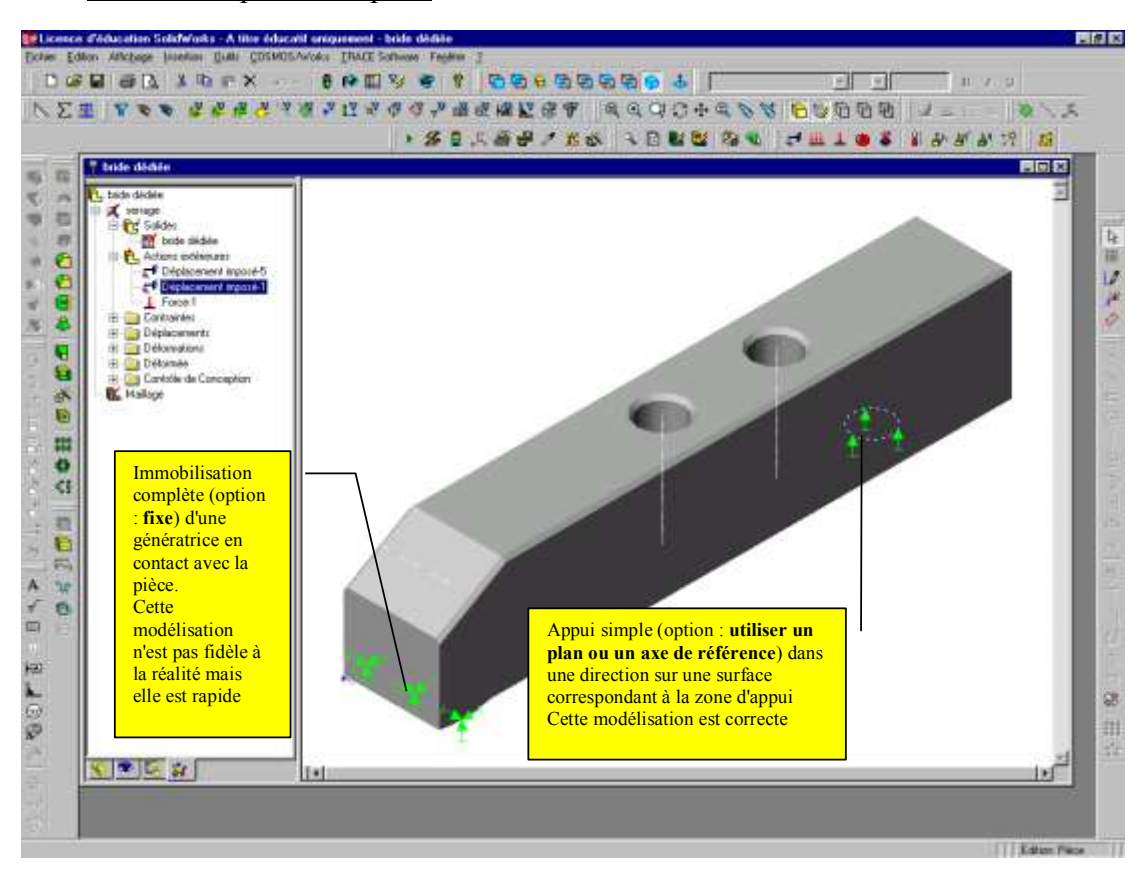

Résultats : contrainte de Von-Mises

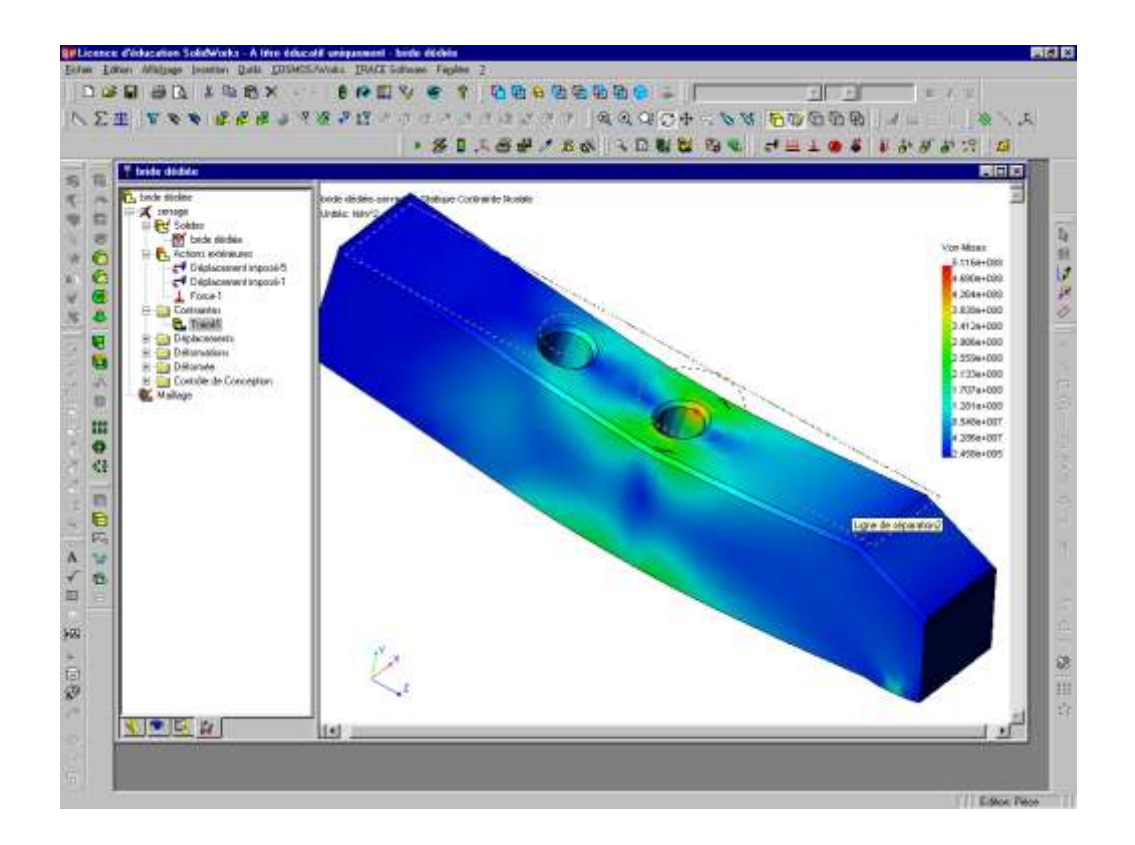

#### <span id="page-8-0"></span>**1.5.2 Second modèle : utilisation de la symétrie**

(fichier : bride dédiée modèle 2)

Modélisation de la moitié de la pièce

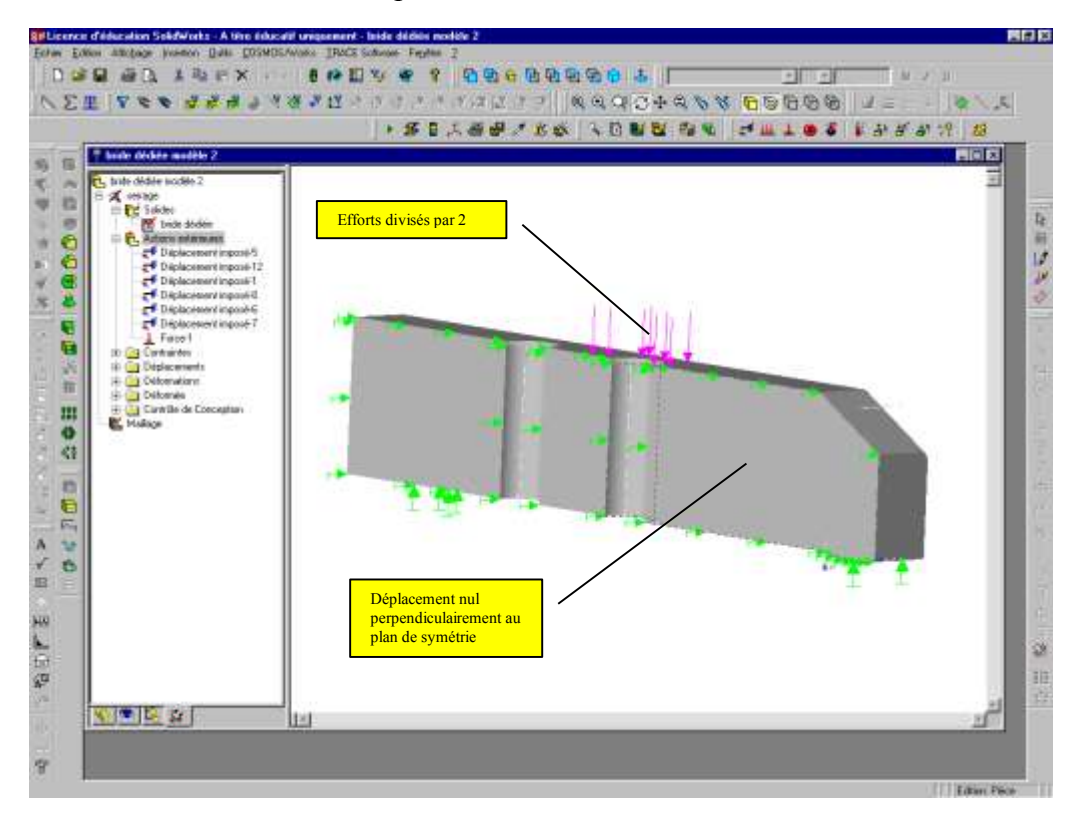

#### Résultats : contrainte de Von-Mises

bride dédiée modèle 2-serrage :: Statique Contrainte Nodale Unités: N/m^2

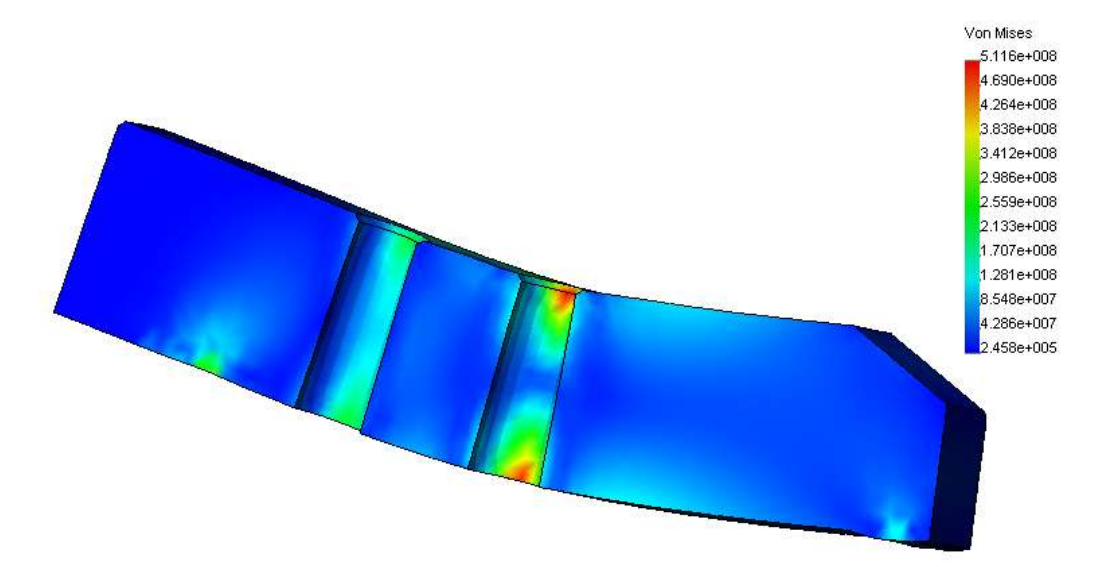

Bien que ce second modèle semble plus proche de la réalité, on constate qu'il n'y a pas d'écart sur le résultat en contrainte, les deux modèles donnant une contrainte maxi loin des points de chargement de 5116 Mpa et une déformée rigoureusement identique avec un déplacement maxi de 0,1205 mm.

Il ne faut donc pas chercher systématiquement la "petite bête" et avoir toujours en mémoire le principe de Saint-Venant. Le temps de calcul sera plus court.

# <span id="page-9-0"></span>**1.6 Conditions aux limites en effort**

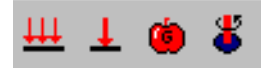

 Ces quatre icônes permettent de mettre en place le chargement sur la structure, dans l'ordre : pression, résultante, pesanteur, force centrifuge.

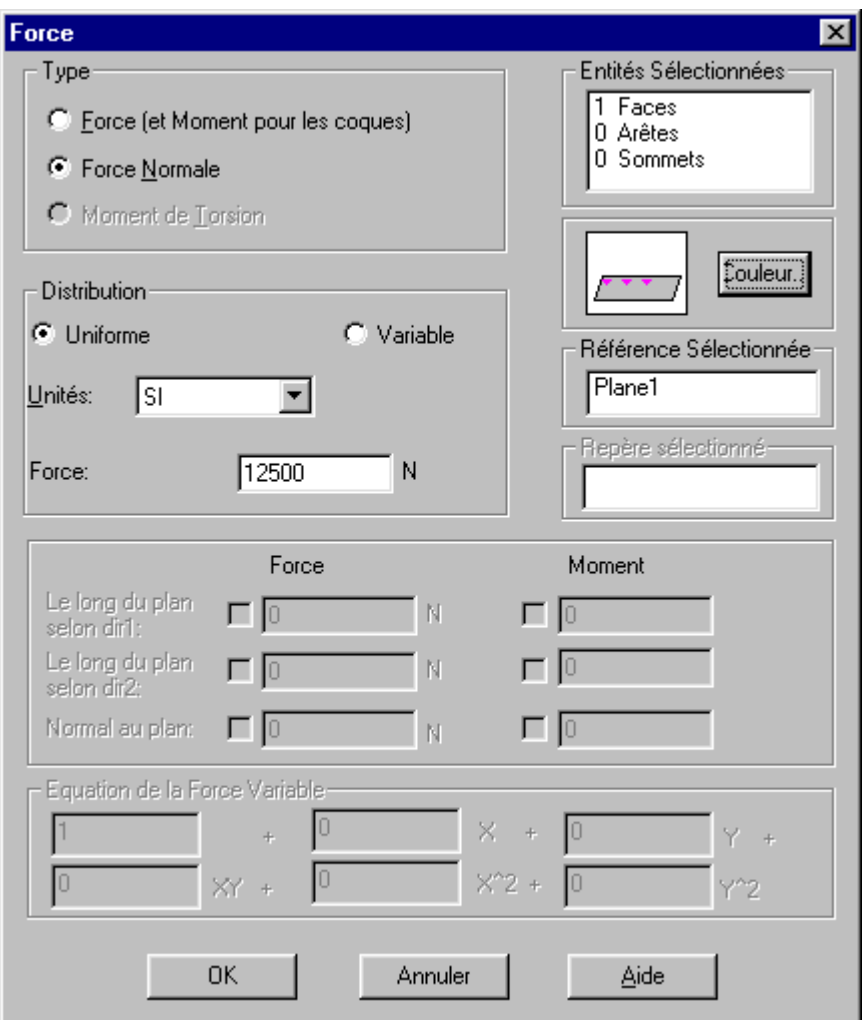

Pour le type Force/Moment de flexion seulement, cliquer dans la boîte de dialogue et entrer la valeur de la composante de force ou de moment. Si aucune référence n'est sélectionnée, alors la force est appliquée suivant le plan 1.

- Si vous avez sélectionné un plan de référence :
	- Normal au plan : Pour appliquer une force suivant la direction perpendiculaire au plan choisi
	- Le long de la Dir 1 du plan : Pour appliquer une force suivant la direction 1 du plan choisi.
	- Le long de la Dir 2 du plan : Pour appliquer une force suivant la direction 2 du plan choisi.

L'identification des directions 1 et 2 n'est pas toujours aisée, il convient de faire des essais.

- Si vous avez sélectionné un axe de référence :
	- Radial : Pour appliquer une force suivant la direction radiale de l'axe choisi
	- "Circonférenciel" : Pour appliquer une force suivant la direction tangentielle à l'axe choisi
	- Axial : Pour appliquer une force suivant la direction axiale de l'axe choisi.
- Les deux premiers modes de chargement seront les plus employés dans notre cas. La définition des zones d'application des chargement sera grandement facilitée par la création de zones grâce à la notion de ligne de séparation dans le modeleur volumique Solidworks.

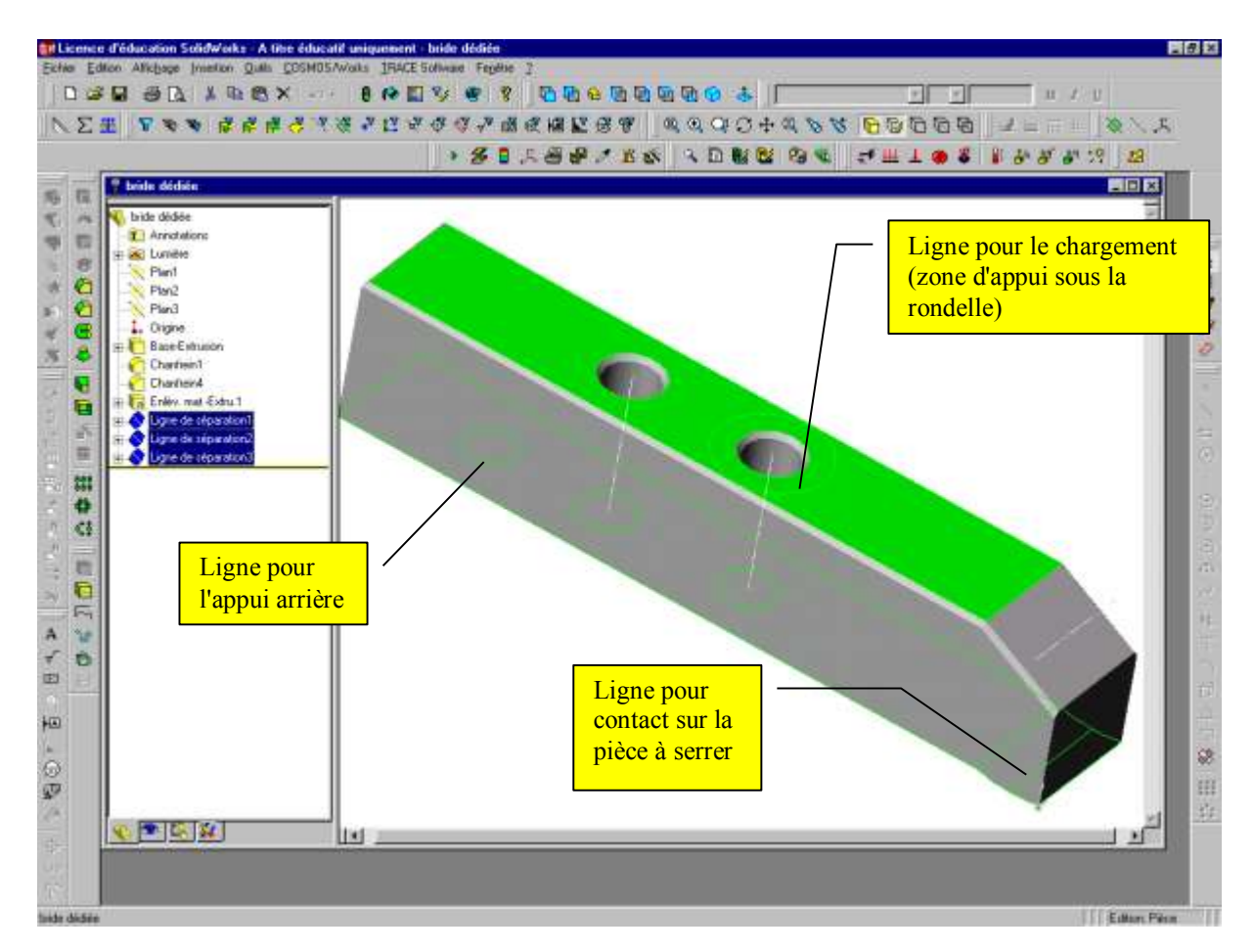

- La notion de moment sur une surface plane, n'existe pas pour les problèmes volumiques. Si le besoin d'une telle modélisation de chargement existe, il faut adapter le modèle géométrique en créant un volume de révolution et sélectionner simultanément la surface et l'axe pour avoir l'option moment proposée.
- Enfin en aucun cas la pièce ne doit être soumise exclusivement à des efforts, sans liaisons. Le logiciel ne pourrait pas faire l'équilibre. Il faut au minimum une mise en position complète isostatique de la pièce.

# <span id="page-11-0"></span>**1.7 Maillage**

Le maillage est réalisé en respectant les choix faits dans la définition de l'étude. Les éléments de maillage sont des éléments tétraédriques linéaires ou paraboliques suivant la précision demandée.

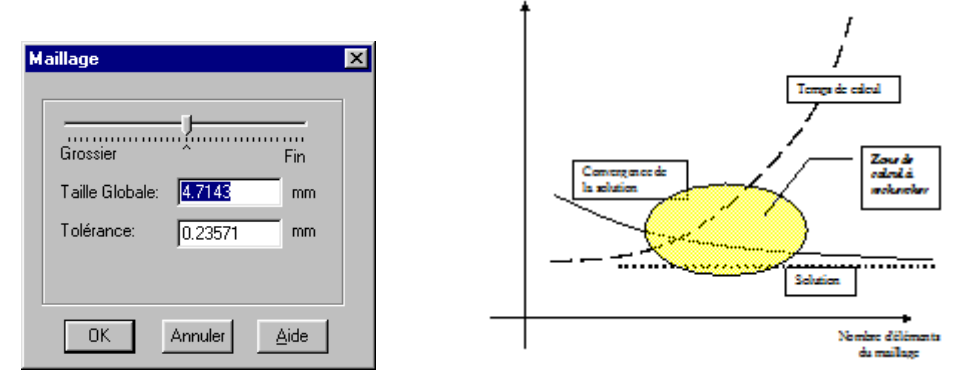

Le choix de la taille du maillage doit être manipulée avec précautions sous peine d'avoir des calculs trop longs au regard du gain de précision minime, à partir d'un certain seuil.

L'expérience montre qu'il est souhaitable de travailler en trois itérations :

- **Première itération :** maillage grossier afin de valider le modèle de calcul en particulier les conditions aux limites. Il se peut que le calcul "plante" si le maillage est trop grossier ; impossibilité pour le logiciel de réaliser les calculs.
- **Deuxième itération :** maillage moyen pour avoir un premier résultat.
- **Troisième itération :** affiner le maillage afin de constater la convergence. Recommencer si nécessaire mais la solution converge en général très rapidement.

A titre d'exemple, pour la bride étudiée, les temps de calcul relevé sur un Pentium II 450 MHz -256 Mo de Ram, par temps clair, sont les suivants :

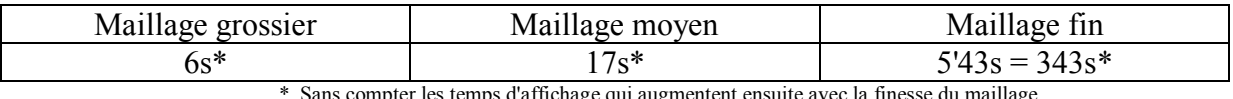

Sans compter les temps d'affichage qui augmentent ensuite avec la finesse du maillage.

Nous n'avons pas relevé la moindre différence quant aux résultats dans les trois cas. Etonnant non !!!

*Remarque : L'exemple étant simple, il ne faut pas tirer de conclusions hâtives. Dans tous les cas et loin de toutes considérations scientifiques, le ratio puissance de calcul disponible/patience de l'opérateur sera aussi un paramètre influant sur le choix du maillage.*

### <span id="page-11-1"></span>**1.8 Arbre de création**

A tout moment l'arbre de création permet de contrôler et modifier les choix réalisés (clique droit sur l'élément à modifier puis éditer la définition).

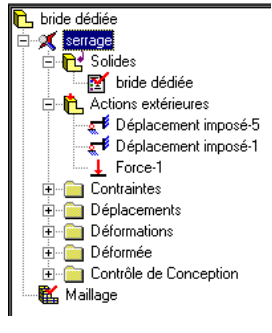

# <span id="page-12-0"></span>**1.9 Calculs**

Les calculs sont effectués en utilisant les choix réalisés précédemment, en particulier en ce qui concerne le choix du solveur. Généralement, le choix du solveur a peu d'incidence sur les résultats. Cependant, du fait des options disponibles et de leur rapidité différentes, un solveur peut être plus approprié qu'un autre dans certaines conditions. Voici un récapitulatif des solveurs disponibles pour les études statiques : Trois solveurs sont disponibles ; le nouveau solveur Direct Sparse, le FFE, et le FFEPlus.

- Utiliser le solveur FFE pour les problèmes de grande et de très grande taille.
- Utiliser le solveur FFEPlus ou le solveur Direct Sparse pour les problèmes de taille moyenne ou petite.
- Utiliser le solveur Direct Sparse pour les analyses d'assemblages avec contact, en particulier si vous prenez en compte le frottement.

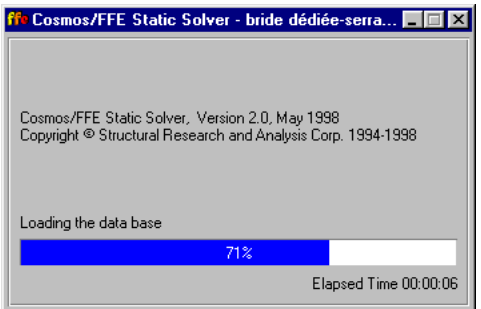

 Utiliser le solveur Direct Sparse pour les problèmes comprenant des matériaux de caractéristiques très différentes.

### <span id="page-12-1"></span>**1.10 Dépouillement des résultats**

#### **1.10.1 Résultas globaux**

<span id="page-12-2"></span>La méthode la plus simple consiste dans un premier temps à faire afficher les choix par défaut qui sont présents dans l'arbre dé création. L'affichage d'autres options peut ensuite être obtenu à partir du menu déroulant.

Les résultats les plus couramment utilisés sont les suivants :

- La contrainte (Von-mises...)
- Le déplacement (à ne pas confondre avec la déformation)
- Accessoirement on pourra utiliser le mode "contrôle de conception" qui permet d'afficher les zones au-delà d'un seuil. Cette fonction permet de repérer rapidement, entre autre, les zones où la résistance pratique du matériau est dépassée.

#### **Attention :**

Le logiciel affiche par défaut les résultats sur la pièce déformée avec un coefficient multiplicateur de la déformée qui peut parfois surprendre. Ce coefficient peut être modifié à l'aide de l'arbre de création (clique droit, sur *tracé*, *éditer la définition*).

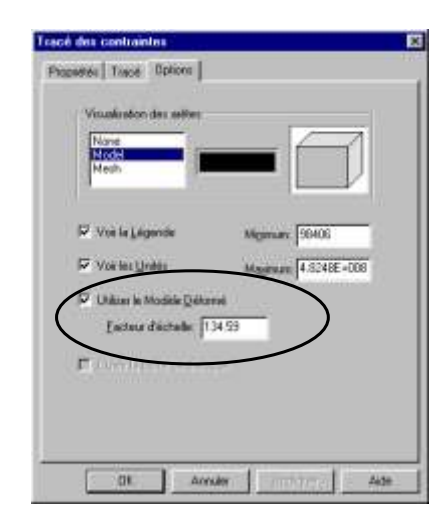

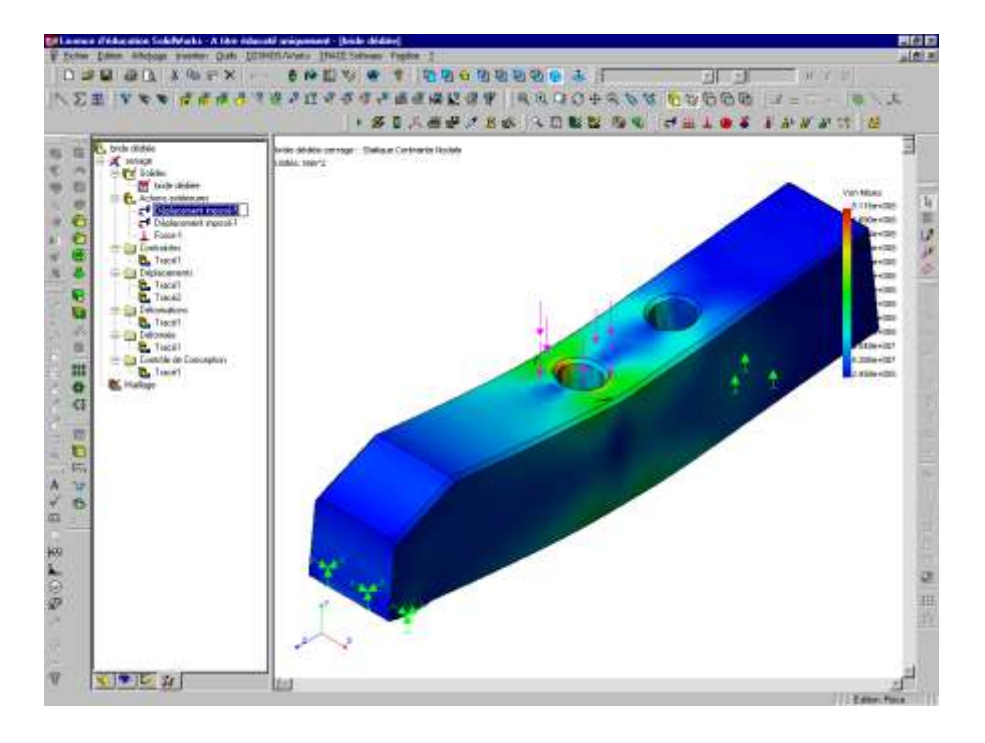

#### **1.10.2 Résultats locaux**

<span id="page-13-0"></span>Í La fonction sonde permet d'obtenir le résultat en un point. Cet outil ne permet pas de sélectionner un point de façon très précise.

Il faut au préalable demander un nouvel affichage d'une caractéristique en mode non déformé (cela est compréhensible si on veut sélectionner le point).

### <span id="page-14-0"></span>**2 CONCEPTION D'UNE BRIDE DEDIEE**

### **MONTAGE TRIBAR/CHAPE FEMELLE/PHASE 20/CUH**

### <span id="page-14-1"></span>**2.1 Présentation**

#### **2.1.1 Problématique :**

<span id="page-14-2"></span>Cette étude concerne la **phase 20** de l'usinage de la chape femelle du mécanisme TRIBAR. Les brides disponibles dans l'atelier sont des brides Norelem, à nez, ouvertes. A cause de leur ouverture et de par la géométrie du montage, ces dernières ont tendance à tomber lors du desserrage de la pièce. De plus, elles n'ont pas une orientation fixe et si elles sont mal positionnées, elles risquent de gêner le passage des outils, notamment lors du percage avec le foret  $\phi$ 3.3 ou le taraudage M4.

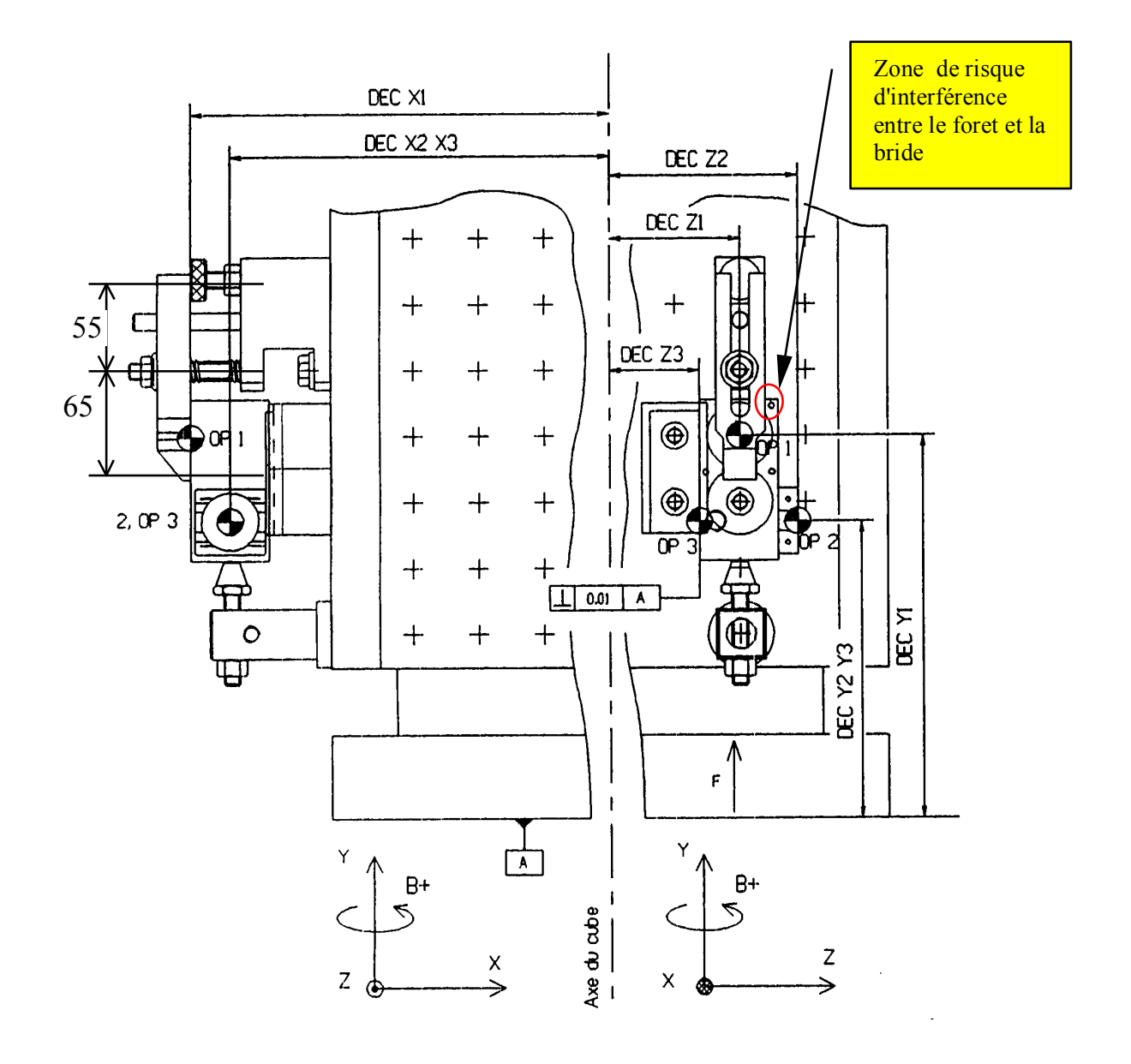

<span id="page-15-0"></span>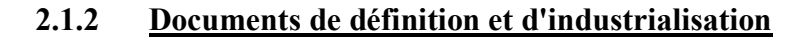

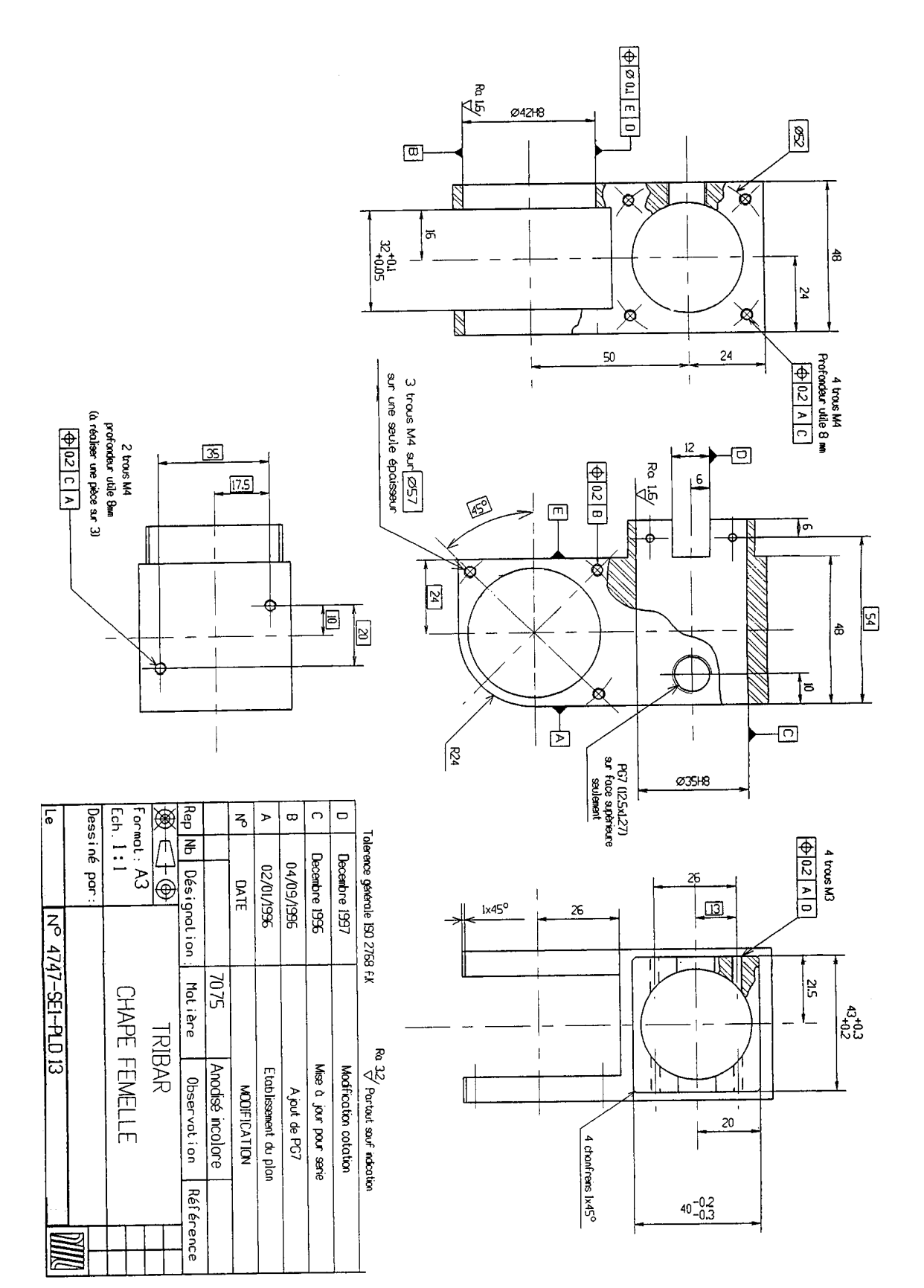

#### 2.1.2.1 Dessin de définition de la chape femelle

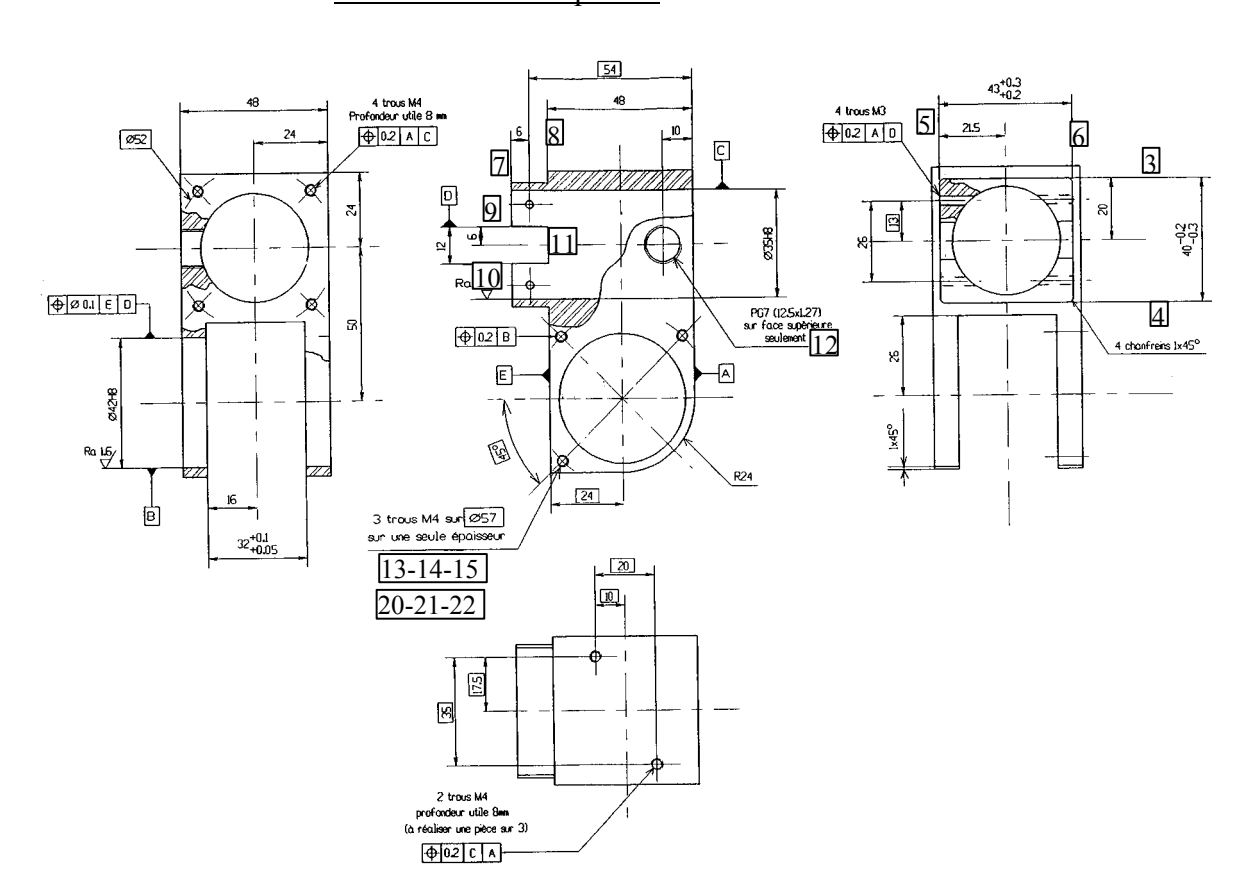

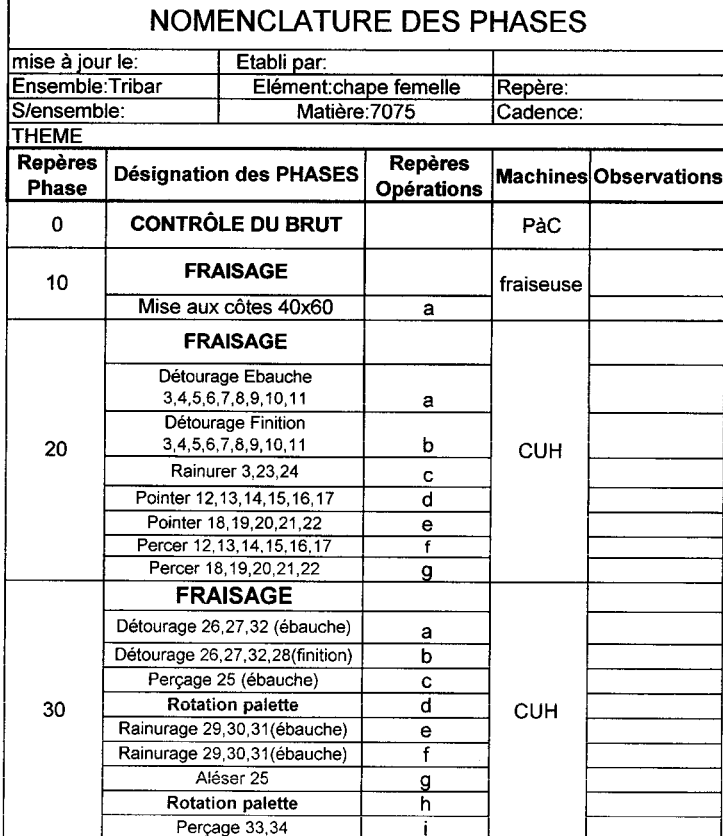

#### 2.1.2.2 Nomenclature des phases

### <span id="page-17-0"></span>**2.2 Dimensionnent d'une bride**

#### **2.2.1 Travail à réaliser**

<span id="page-17-1"></span>On ne souhaite pas usiner les brides normalisées afin de les préserver pour d'autres applications. De plus les délais de livraison ne permettent pas de commander une nouvelle bride.

On propose donc de concevoir une bride spéciale dédiée à ce montage.

- **Réaliser** un croquis à main levée de la bride à l'échelle 1:1 (document de travail DR1).
- <span id="page-17-2"></span>**Choisir** le matériau et le traitement.

#### **2.2.2 Données et contexte de l'étude**

#### 2.2.2.1 Fonctions à remplir :

- $\Rightarrow$  Eviter les interférences avec le foret et le taraud ;
- $\Rightarrow$  Assurer une position précise de la bride suivant z (précision 0,5 mm);
- $\Rightarrow$  Résister aux actions de serrage de l'écrou sur la bride qui s'élèvent à 25 000N.

#### 2.2.2.2 Matériel à disposition

Un micro-ordinateur équipé des logiciels RdM le Mans, Solidworks et Cosmosworks.

#### 2.2.2.3 Concentrations de contrainte

On donne ci dessous le diagramme permettant de prendre en compte les concentrations de contrainte engendrées par le trou permettant le passage du goujon.

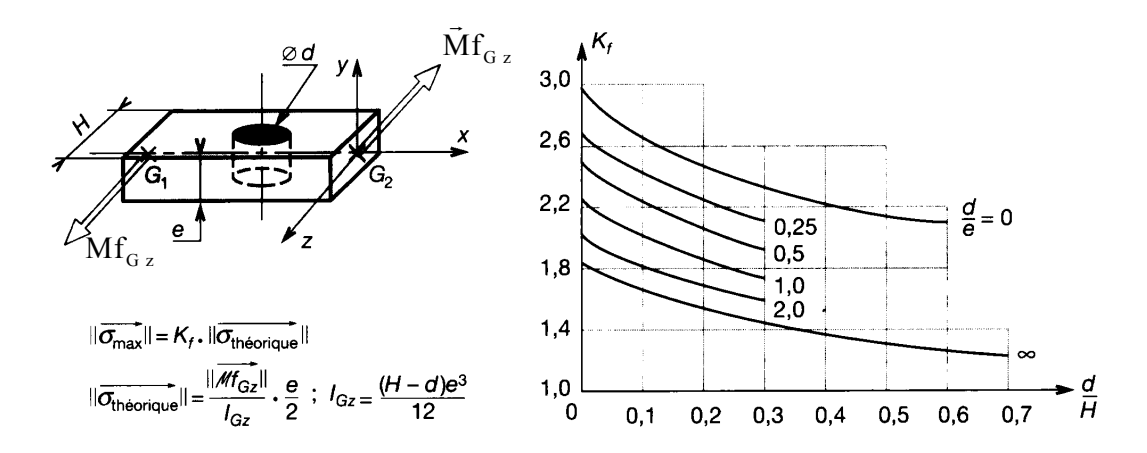

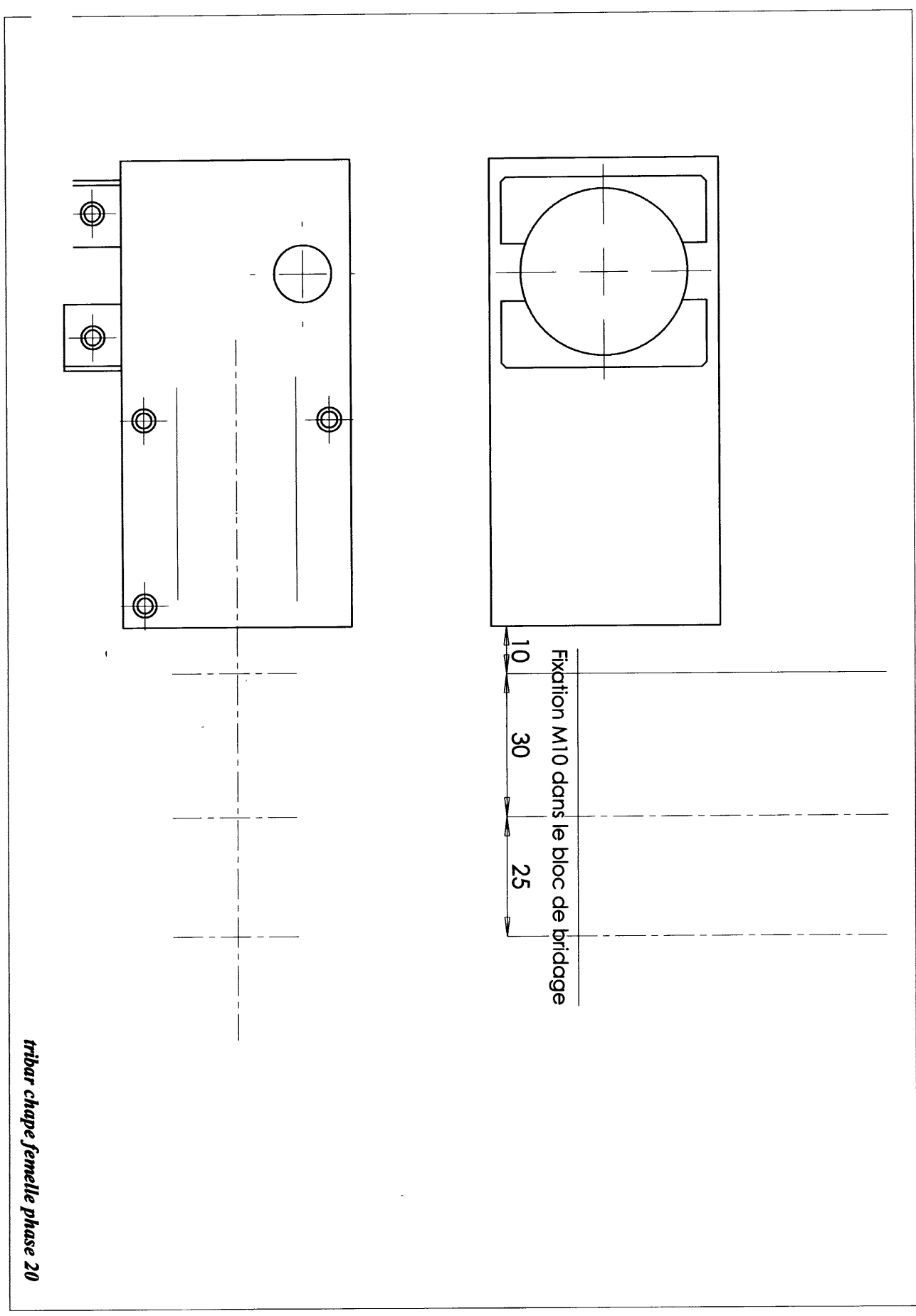

# $XC$  48 H1

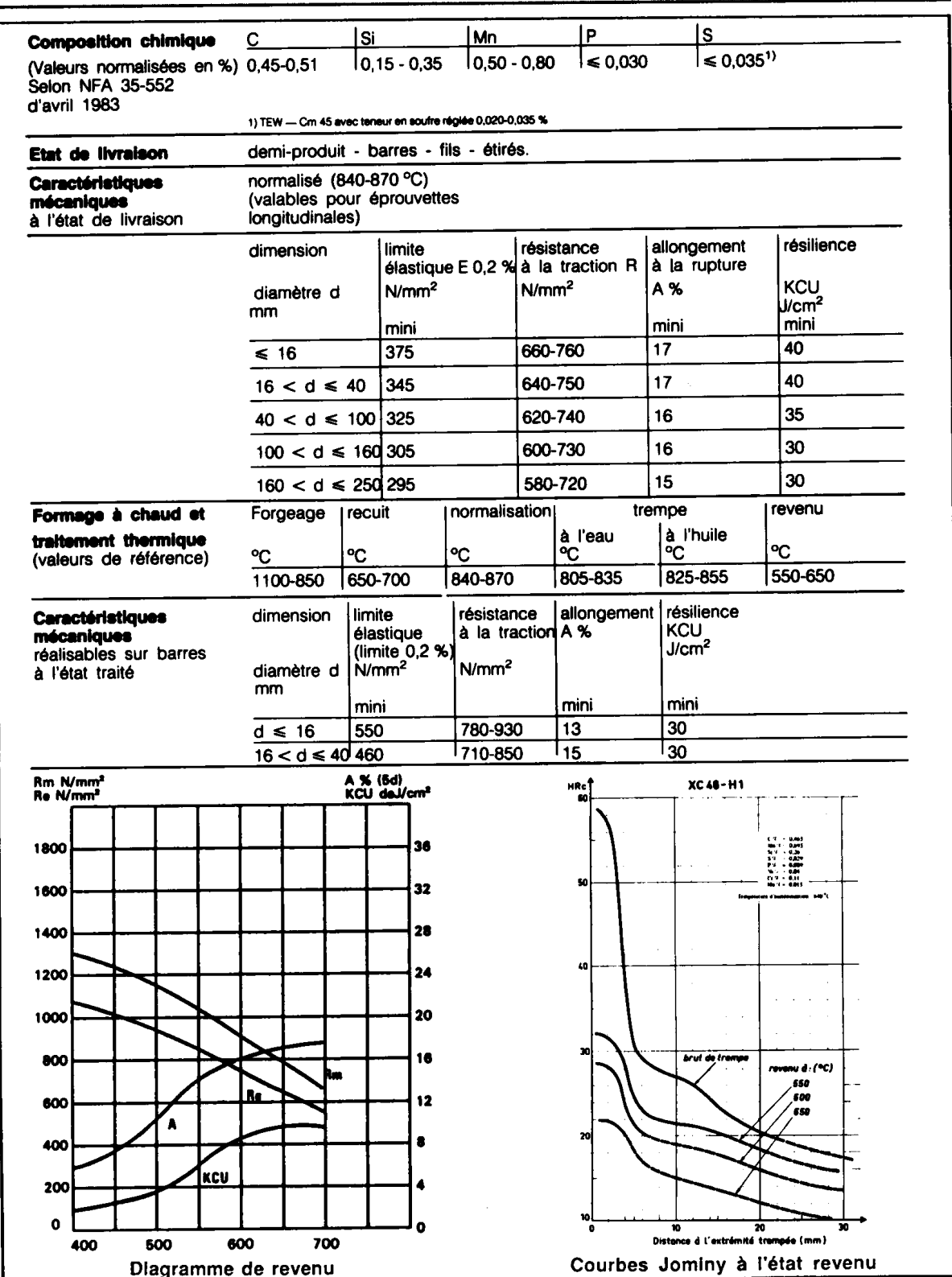

# <span id="page-20-0"></span>**2.3 Dessin du montage**

#### <span id="page-20-1"></span>**2.3.1 Dessin de la bride**

 A la suite du dimensionnement par RdM le Mans, **réaliser** le dessin de la bride à l'aide du logiciel de DAO et **vérifier** le résultat avec Cosmosworks.

#### <span id="page-20-2"></span>**2.3.2 Dessin du montage**

 **Charger** le dessin : fichier : TRIBAR Phase 20 - élèves et **compléter** l'assemblage. **Dessiner** les pièces manquantes. Il s'agit d'un montage modulaire NORELEM de la série M10.

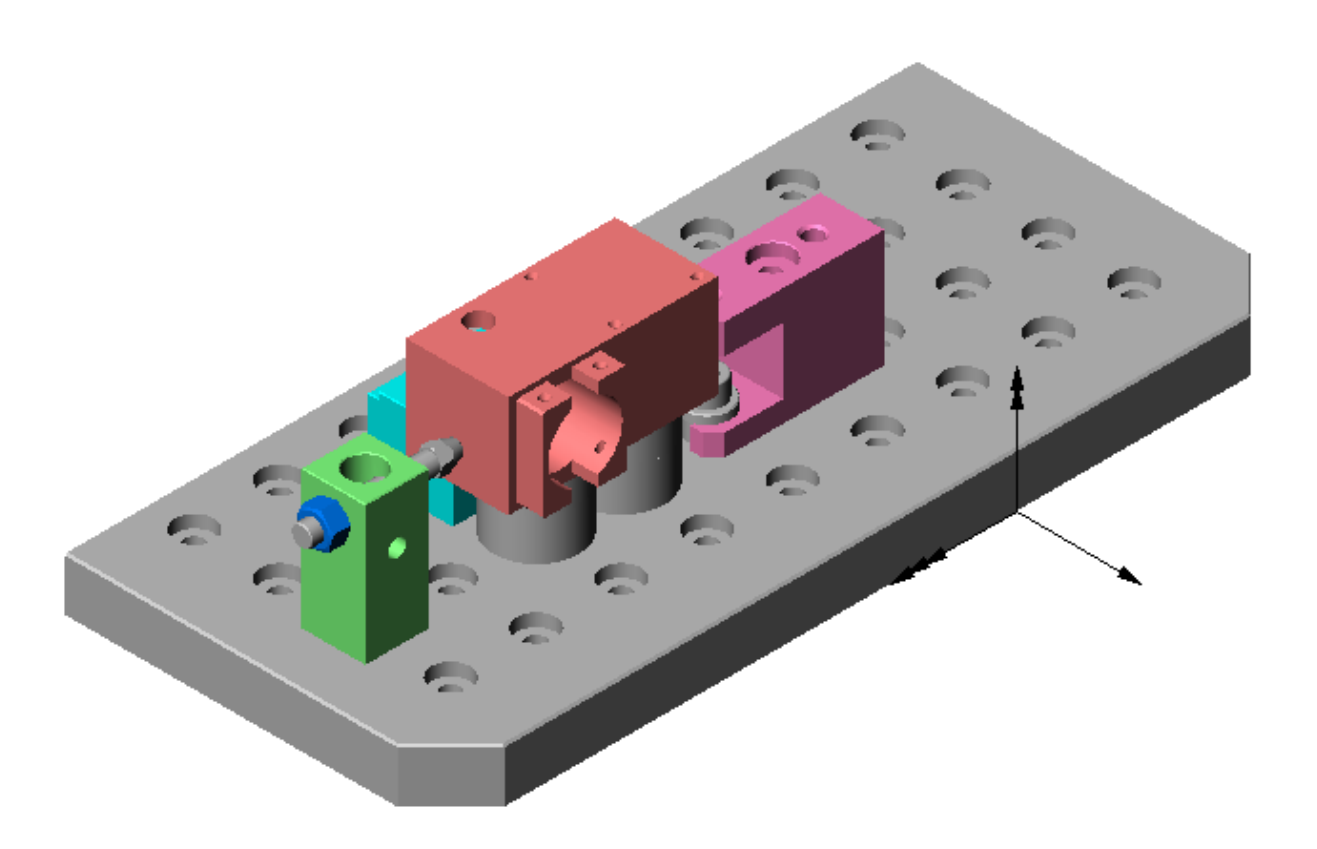

# <span id="page-21-0"></span>**2.4 Eléments de correction**

#### **2.4.1 Montage avec bride dédiée (fichier : Tribar-Phase20-corrigé)**

<span id="page-21-1"></span>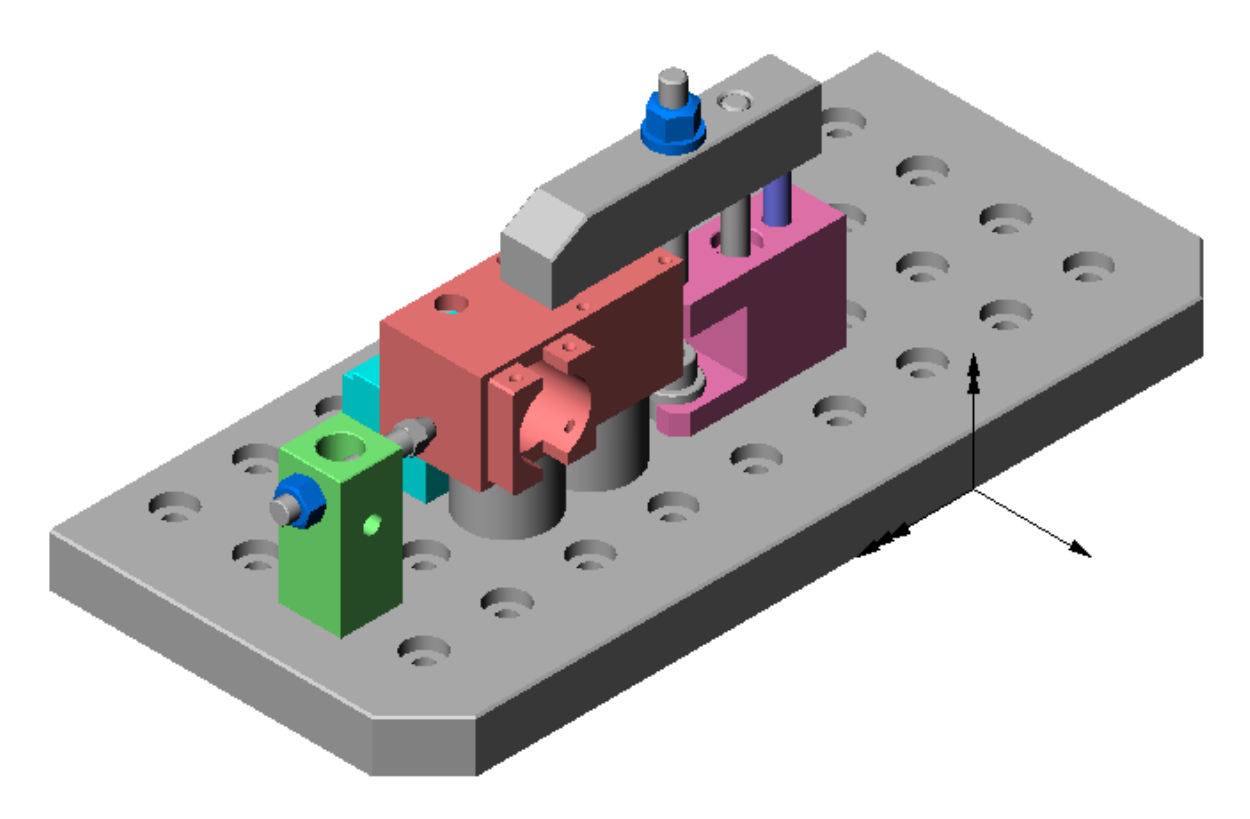

<span id="page-21-2"></span>**2.4.2 Etude n°1 : Pré-dimensionnement avec RdM le Mans**

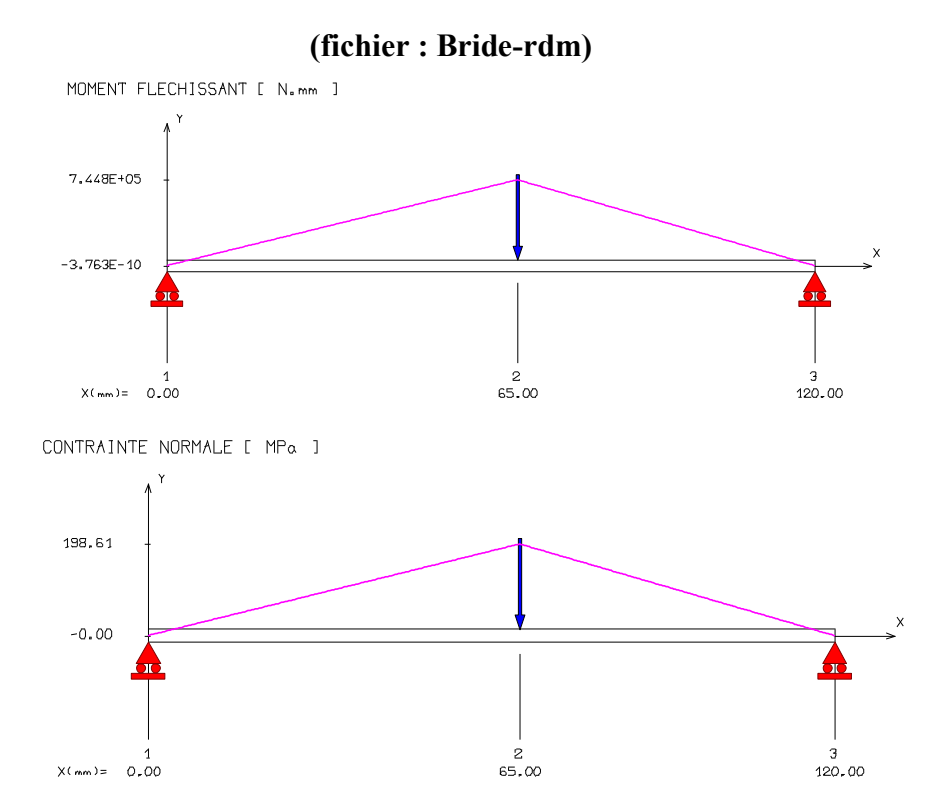

Cette pré-étude ne tient pas compte des trous et concentrations de contraintes. Choix de matériau : C48 pour lequel Re=800 Mpa et coefficient de sécurité s=3.

#### **(fichier : Bride-rdm2)**

<span id="page-22-0"></span>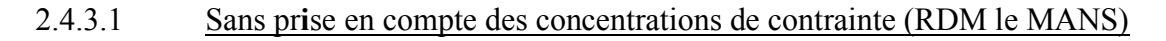

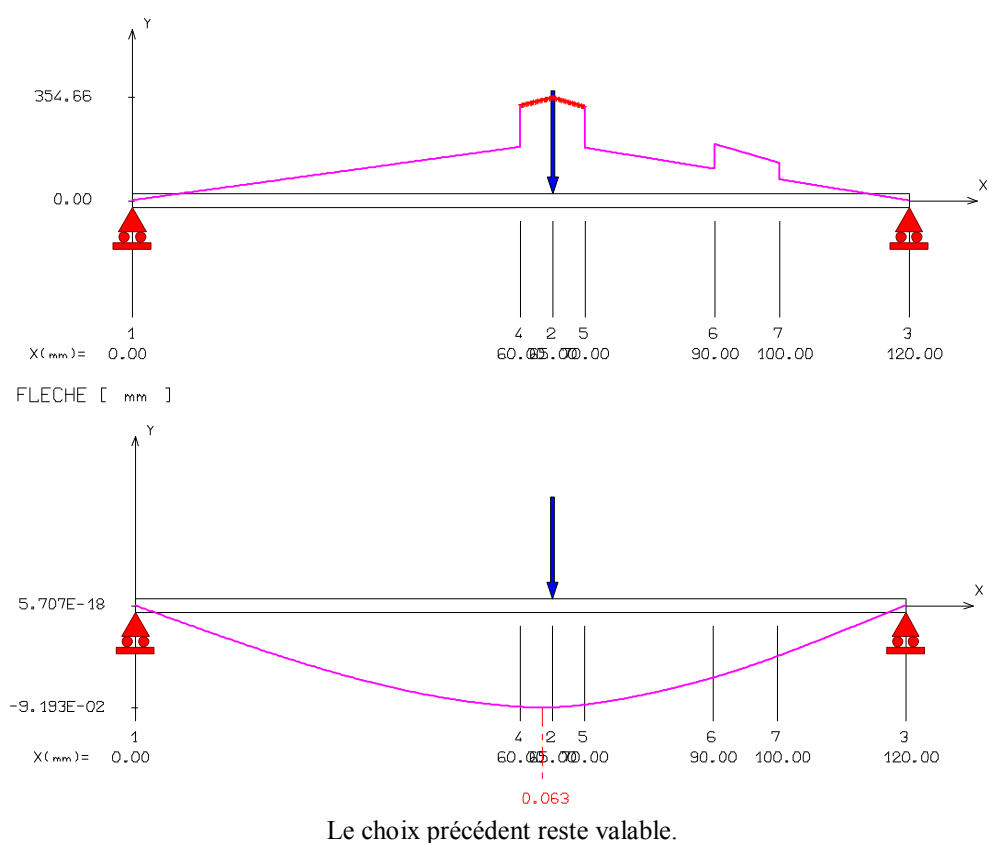

CONTRAINTE NORMALE [ MPa ]

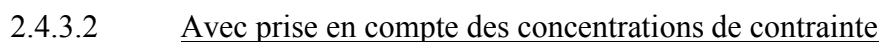

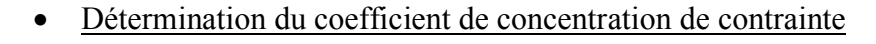

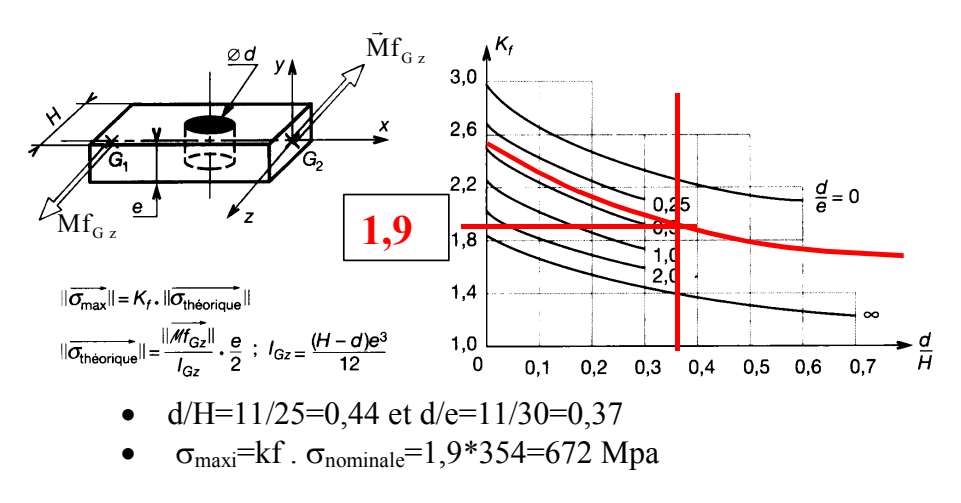

#### 2.4.3.3 Conclusion

Coefficient de sécurité : s=800/672=1,19. Cette valeur est satisfaisante compte tenu du modèle retenu pour la calcul qui est plus proche de la réalité.

# <span id="page-23-0"></span>**2.5 Validation par Cosmosworks**

#### <span id="page-23-1"></span>**2.5.1 Analyse des contraintes (fichier : bride dédiée)**

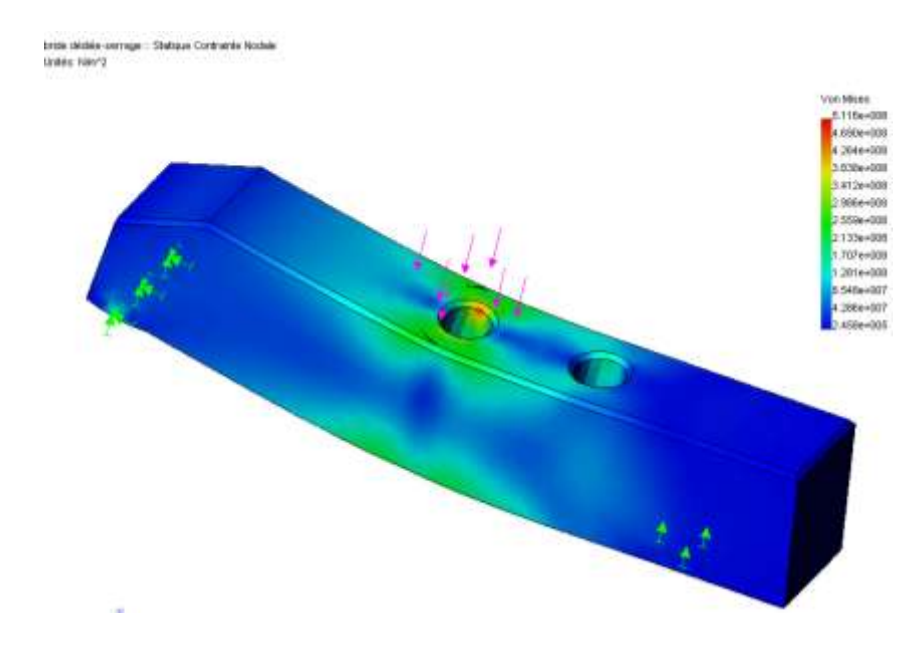

A l'aide des résultats en contrainte donnés par cosmosworks, on trouve  $|\sigma_{\rm von-mises}|_{\rm max} = 512 MPa$ 

On peut déterminer une coefficient de concentration de contraintes :

Kf 
$$
logiciel = \frac{512}{354} = 1,44
$$
 (écart de 27% par rapport à l'abaque)

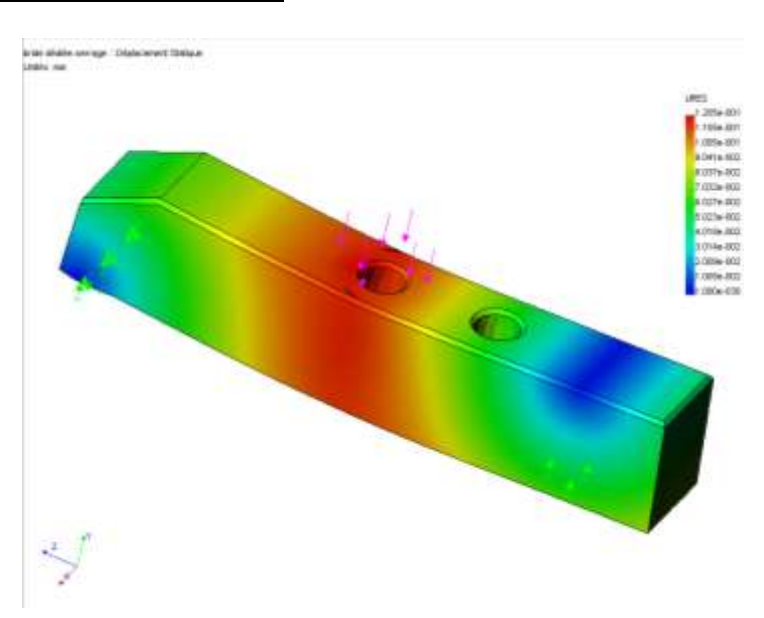

#### <span id="page-23-2"></span>**2.5.2 Analyse de la déformée**

De même la valeur de la déformée n'est pas identique pour les deux modélisations :  $y|_{\text{max}} = 0.092$  mm avec RdM la Mans et  $|y|_{\text{max}} = 0.12$  mm avec cosmoworks soit un écart de 27 %.

## <span id="page-24-0"></span>**3 DEFORMATION D'UNE PIECE LORS DU SERRAGE -**

# **SEMELLE D'ETAU A SERRAGE RAPIDE - PHASE 10**

### <span id="page-24-1"></span>**3.1 Présentation**

#### **3.1.1 Problématique**

<span id="page-24-2"></span>L'étude porte sur l'usinage de la semelle d'étau à serrage rapide en phase 10 et plus particulièrement sur l'opération de surfaçage. On constate un défaut de planéité important de la surface usinée.

#### <span id="page-24-3"></span>**3.1.2 Documents de définition et d'industrialisation**

#### 3.1.2.1 Dessin de définition de la semelle

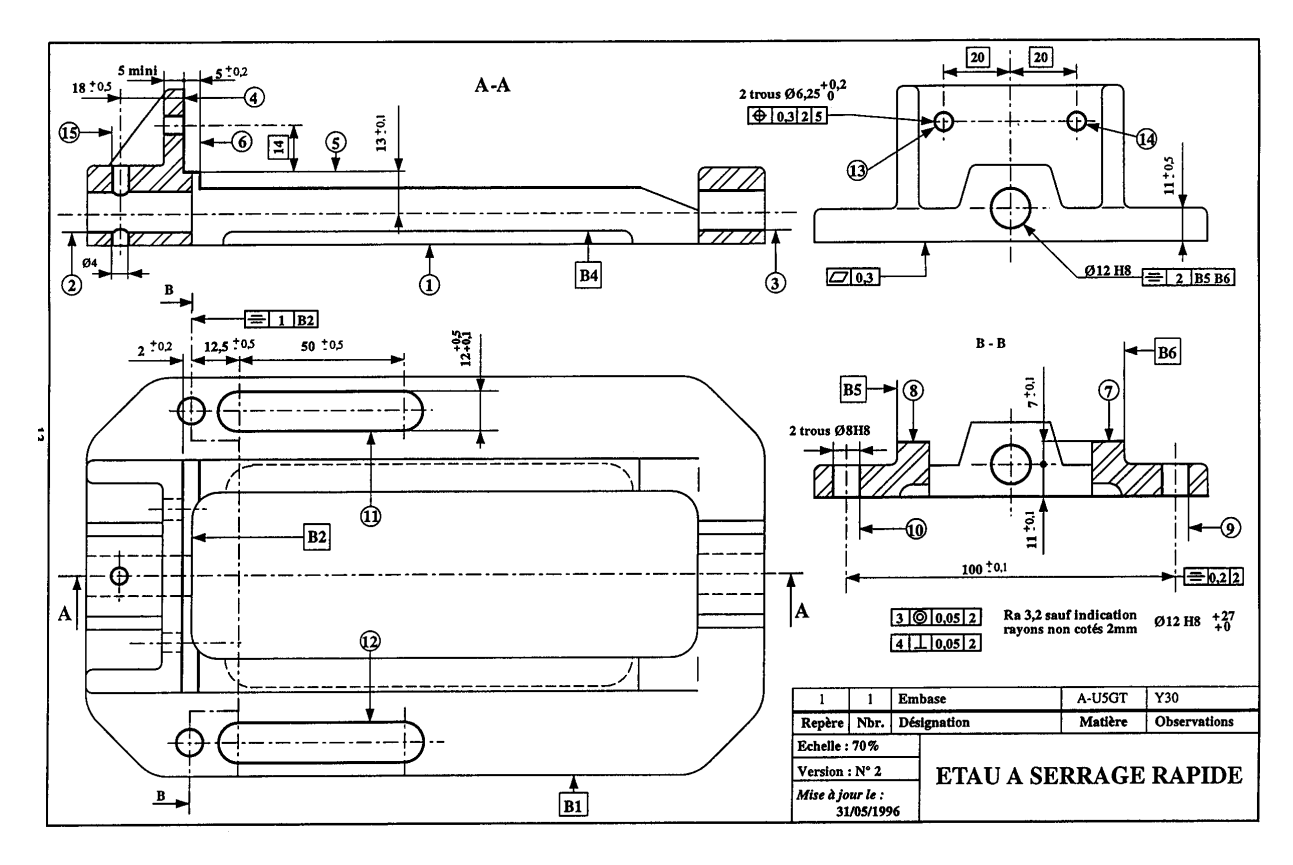

3.1.2.2 Dossier outil (voir contrat de phase ci-dessous)

- Fraise SANDVIK à surfacer dresser U-MAX R252.44 diamètre 50mm à pas réduit, 4 dents, R252.44-050Q22-15M
- $\blacklozenge$  Plaquette : WL, angle de coupe  $\gamma=22^{\circ}$ , angle de direction d'arête Xr=90°.
- Conditions de coupe : Matière : alliage d'aluminium A-U5GT, fz=0,1 mm/dent, Vc=250m/mn

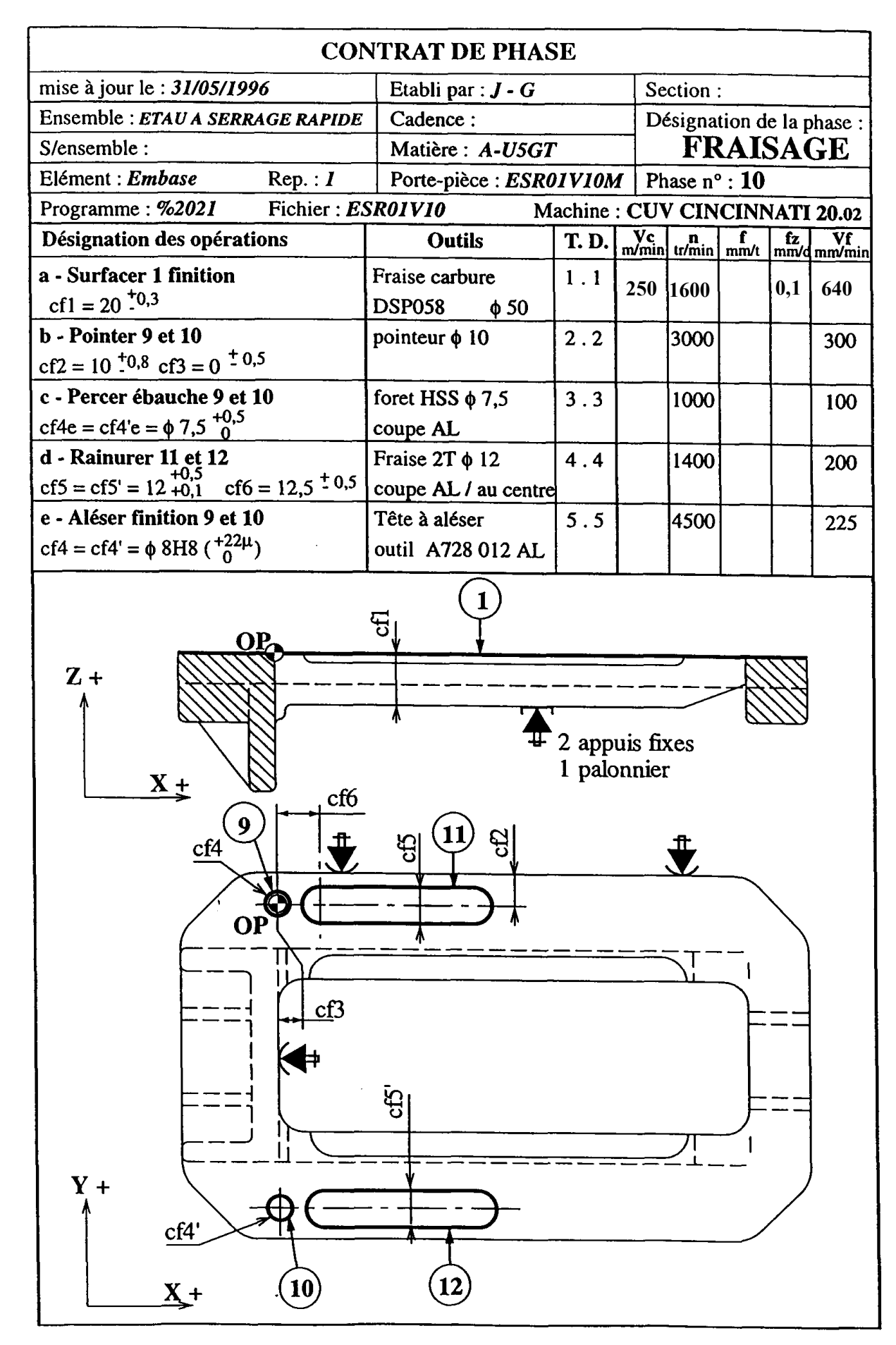

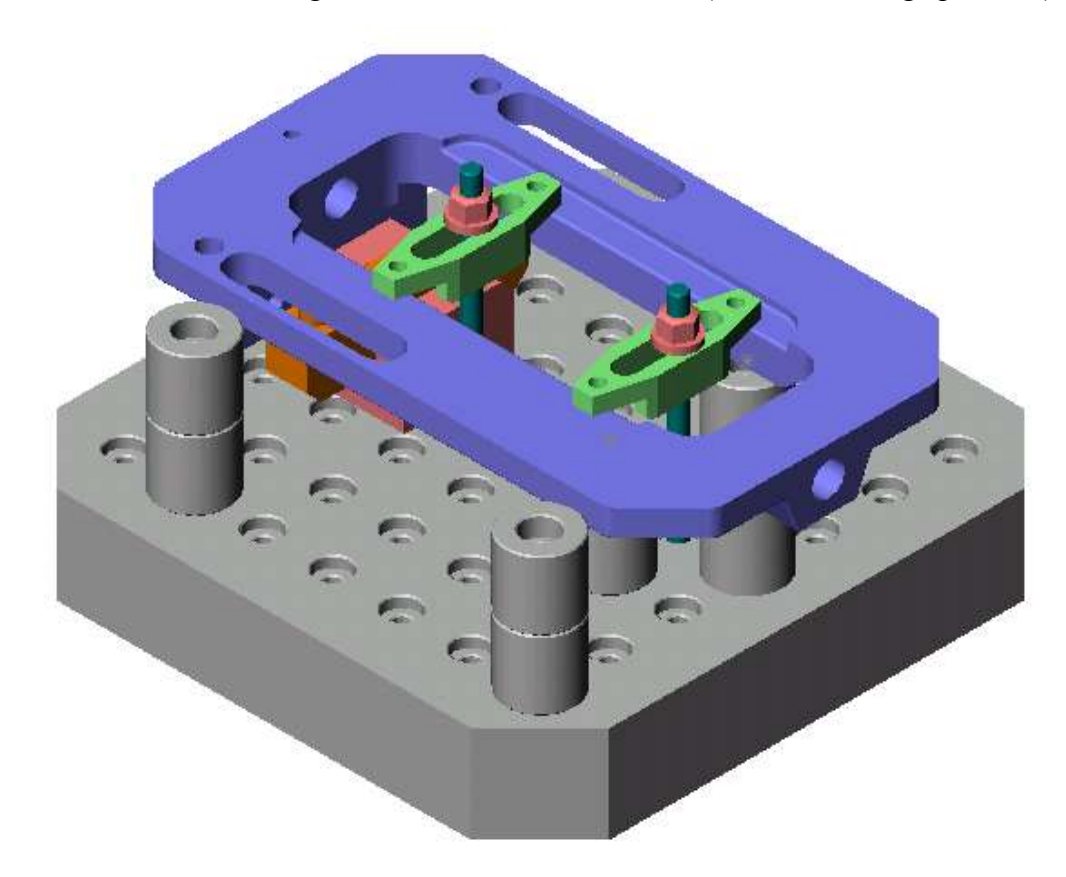

#### 3.1.2.5 Constat - Mesure de la planéité

La spécification de planéité (0,3mm) de la surface d'appui de la semelle d'étau n'est pas respectée.

Un contrôle de la surface permet de relever les écarts entre différents points de la surface de la semelle.

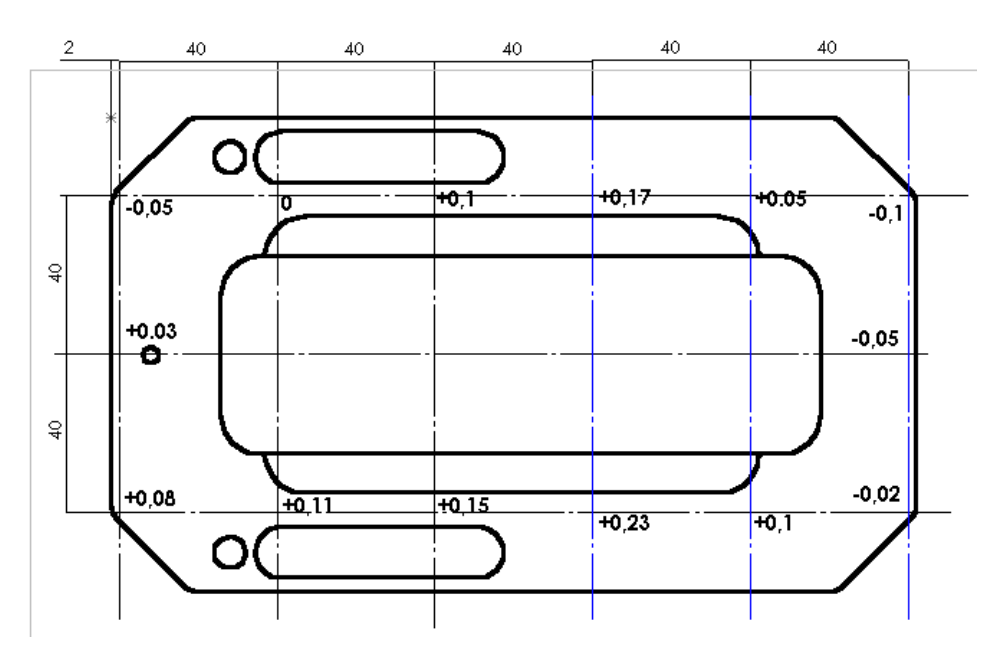

Un logiciel permet de montrer l'allure de la surface et de déterminer le défaut de planéité à partir des valeurs relevées :

**Ici le défaut est de 255 m.**

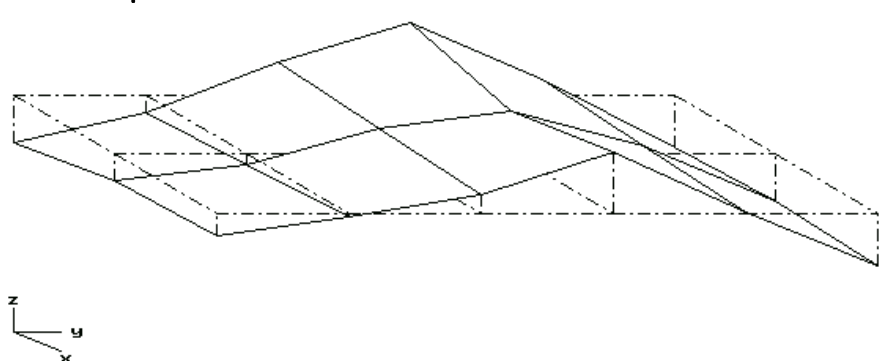

Ce défaut est engendré par le choix de la technologie modulaire pour la réalisation du porte-pièce. En effet, ce choix ne permet pas dans ce cas, d'exercer les efforts de serrage face aux appuis.

# <span id="page-27-0"></span>**3.2 Analyse des déformations de la semelle**

 **Mettre** en évidence ce phénomène en simulant le serrage avec le logiciel Cosmosworks. **Proposer** des améliorations.

# <span id="page-28-0"></span>**3.3 Résultats de la simulation (fichier : semelle)**

#### **3.3.1 Analyse des déplacements**

<span id="page-28-1"></span>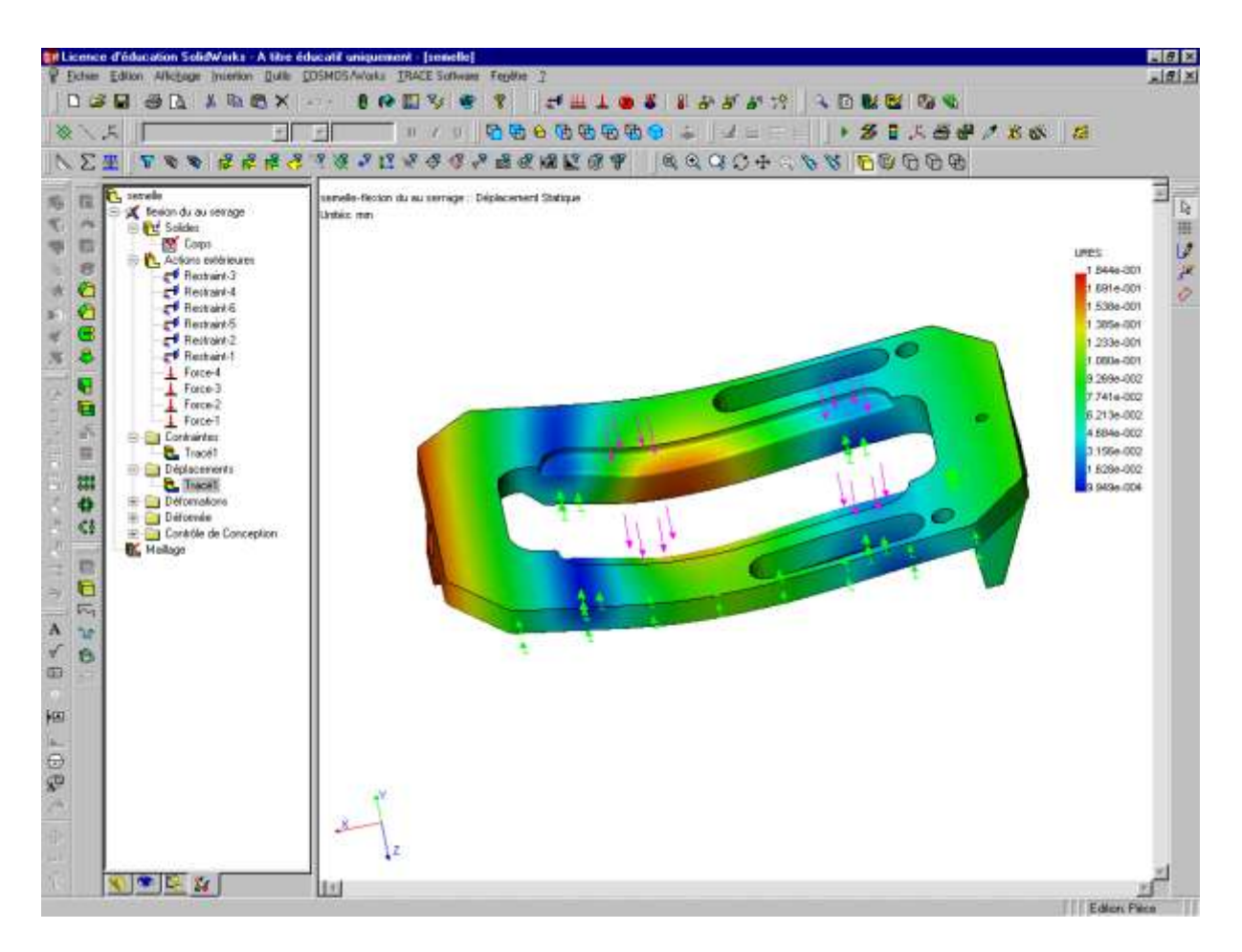

La simulation du serrage montre une déformation importante de la semelle (voir cidessus). L'effort de serrage max. avec un système vis-écrou M6 est de 10000 N soit sur la pièce 4x5000 N

#### <span id="page-29-0"></span>**3.3.2 Analyse des contraintes**

La limite élastique du matériau n'étant pas dépassée (voir figure ci-dessous), la déformation est "relâchée" après usinage, la semelle est donc "bombée" ce qui est parfaitement vérifié lors du contrôle des pièces.

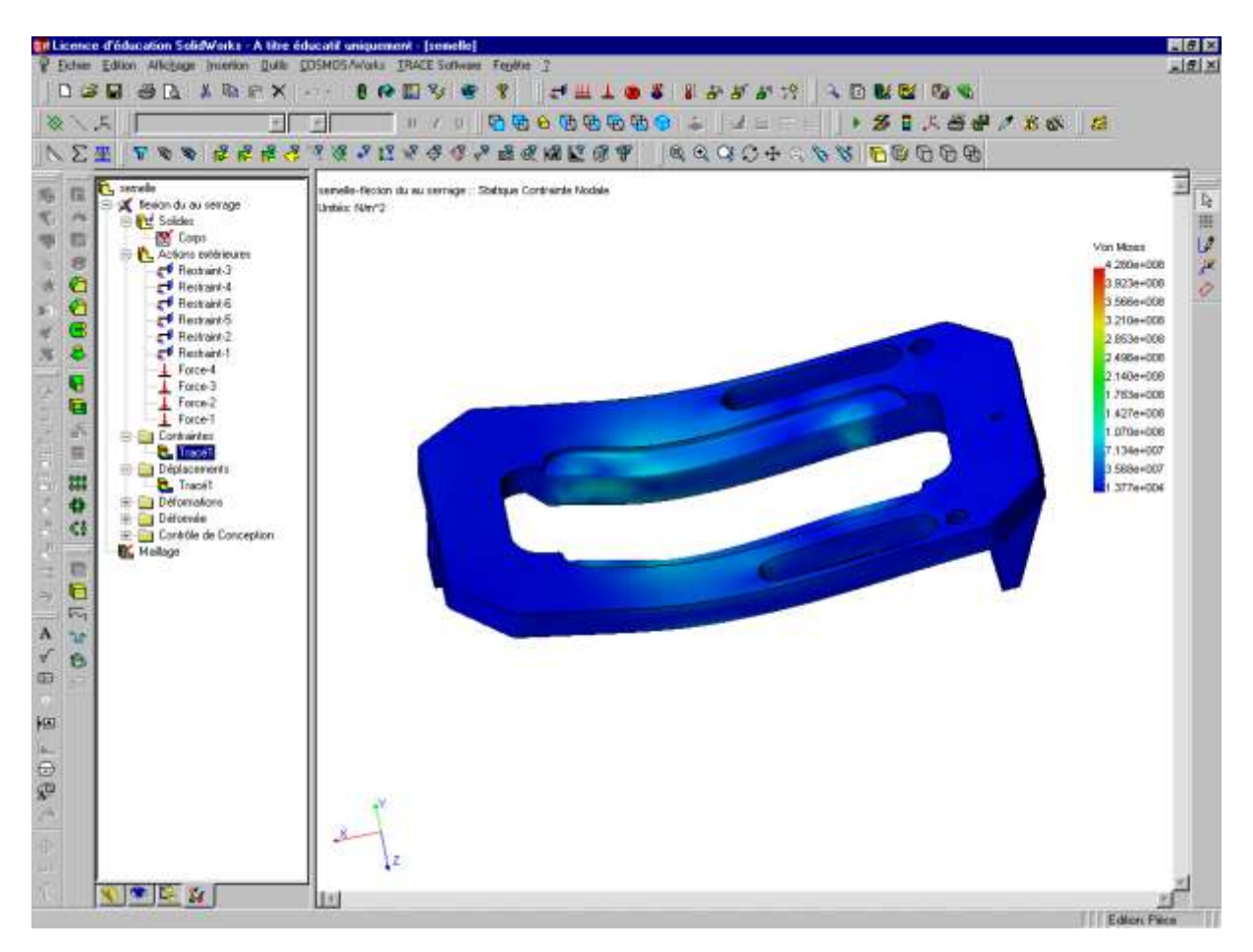

#### <span id="page-29-1"></span>**3.3.3 Conclusion**

- Grâce à la simulation, on peut estimer le défaut de planéité engendré par la déformation à  $0.185 \times 2 = 0.37$  mm (écart entre les deux zones rouges sur les résultats en déplacement). La spécification stipule que ce défaut ne doit pas excéder 0,3mm et sans avoir un surface bombée, ce qui nuit à la stabilité.
- L'étude de l'équilibre de la pièce, en tenant compte du frottement, montre qu'un effort de serrage de 4 x 500 N suffit à maintenir l'équilibre de la pièce lors de l'usinage. L'effort de serrage réellement utile étant 10 fois plus faible, la déformation sera donc de 0,037 mm ce qui satisfait la spécification de planéité. Il faudra néanmoins s'assurer que l'opérateur n'exercera pas un effort de serrage trop important en utilisant une clé dynamométrique par exemple.
- Il faudrait modifier le montage de façon à ce que les efforts de serrage soient face aux appuis. Cela n'est pas possible avec un montage modulaire tel qu'il est fait ici.

# <span id="page-30-0"></span>**4 LAMPE DE PLONGEE - DEFORMATION DU COUVERCLE -**

### **DEFORMATION D'UNE PIECE LORS DU SERRAGE -**

# **UTILISATION DES SYMETRIES**

# <span id="page-30-1"></span>**4.1 Présentation**

#### **4.1.1 Problématique**

<span id="page-30-2"></span>L'usinage du couvercle de la lampe de plongée nécessite une reprise en mors doux intérieurs. Lors du contrôle des pièces d'essai, après usinage, nous avons constaté des déformations importantes de la pièce.

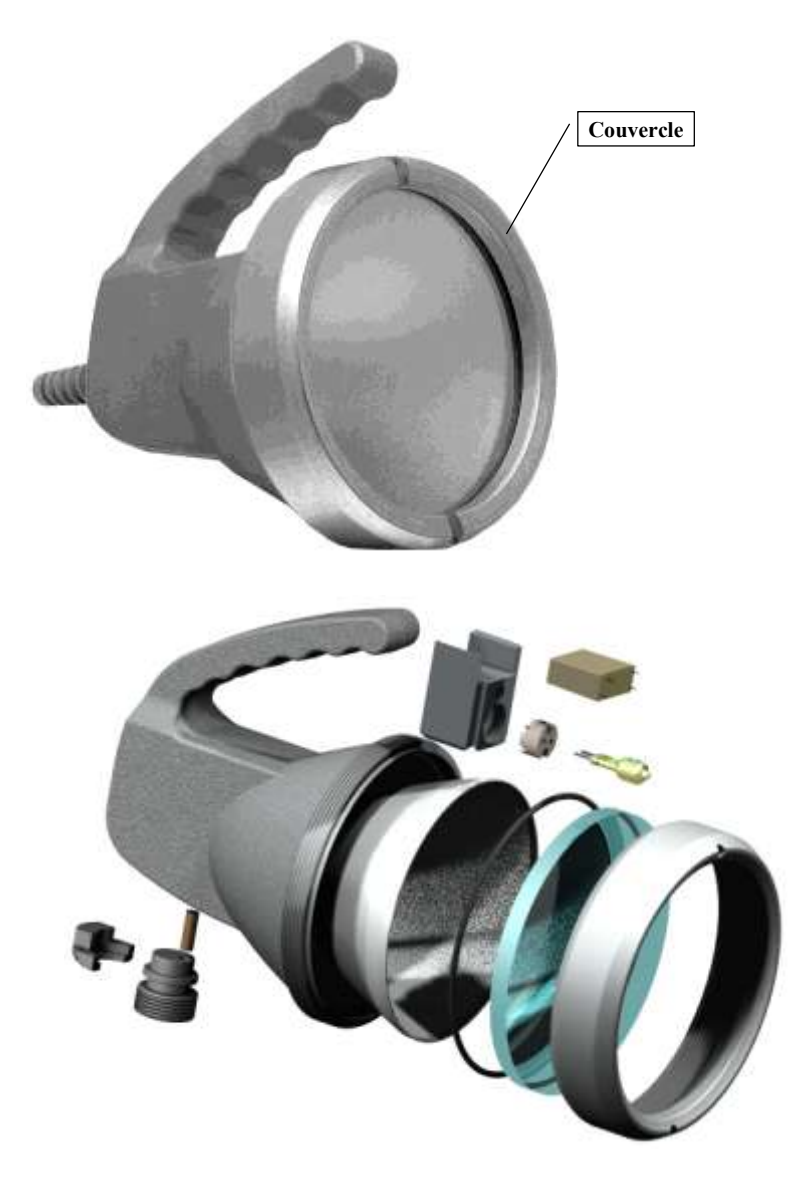

#### <span id="page-31-0"></span>**4.1.2 Documents de définition et d'industrialisation**

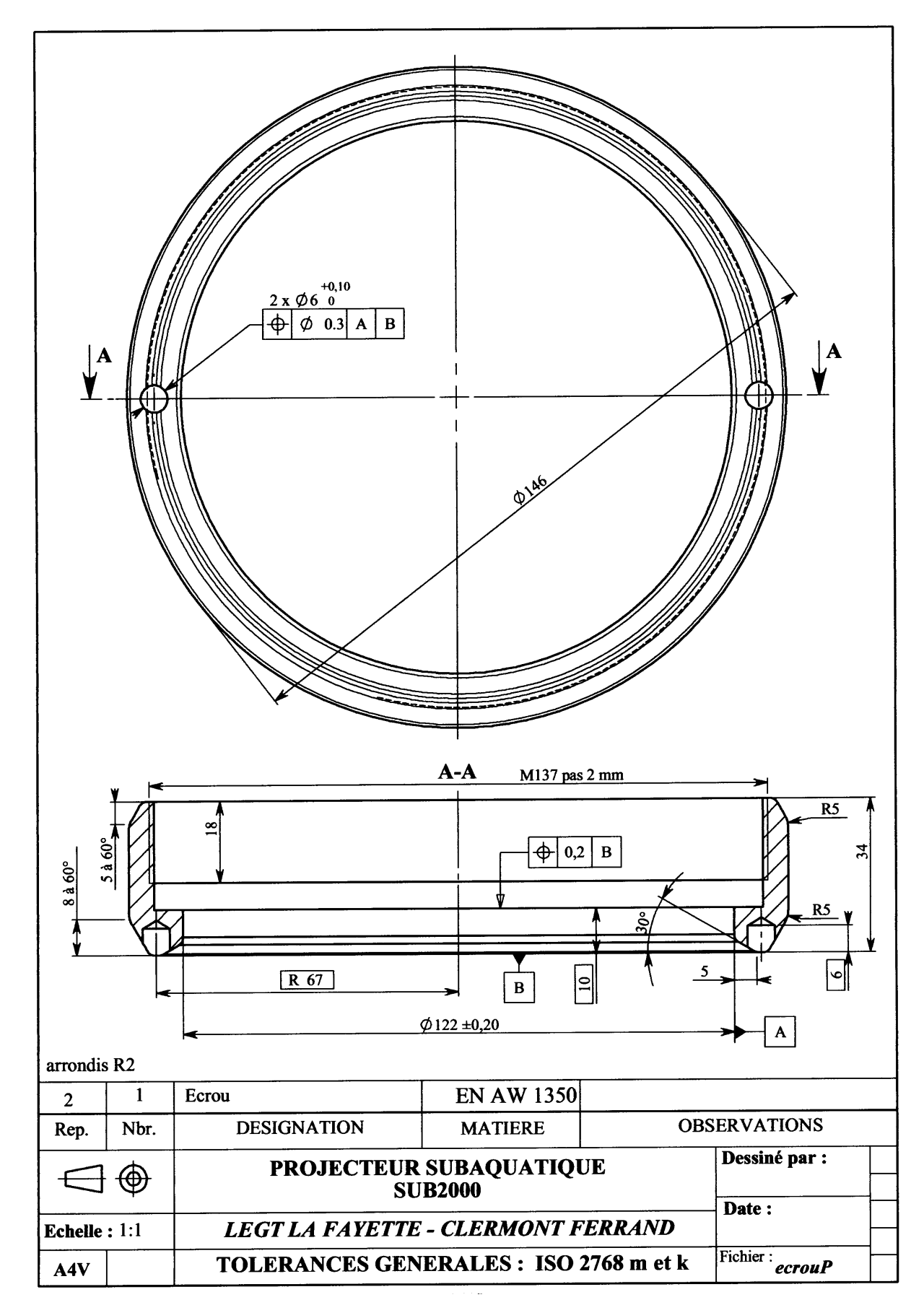

#### 4.1.2.1 Dessin de définition du couvercle

#### 4.1.2.2 Contrat de phase

Les pièce sont usinées, par cinq, dans une barre. Pour les quatre première la surface 10 est réalisée en phase 10. Pour la cinquième elle est faite lors de la reprise en phase 20

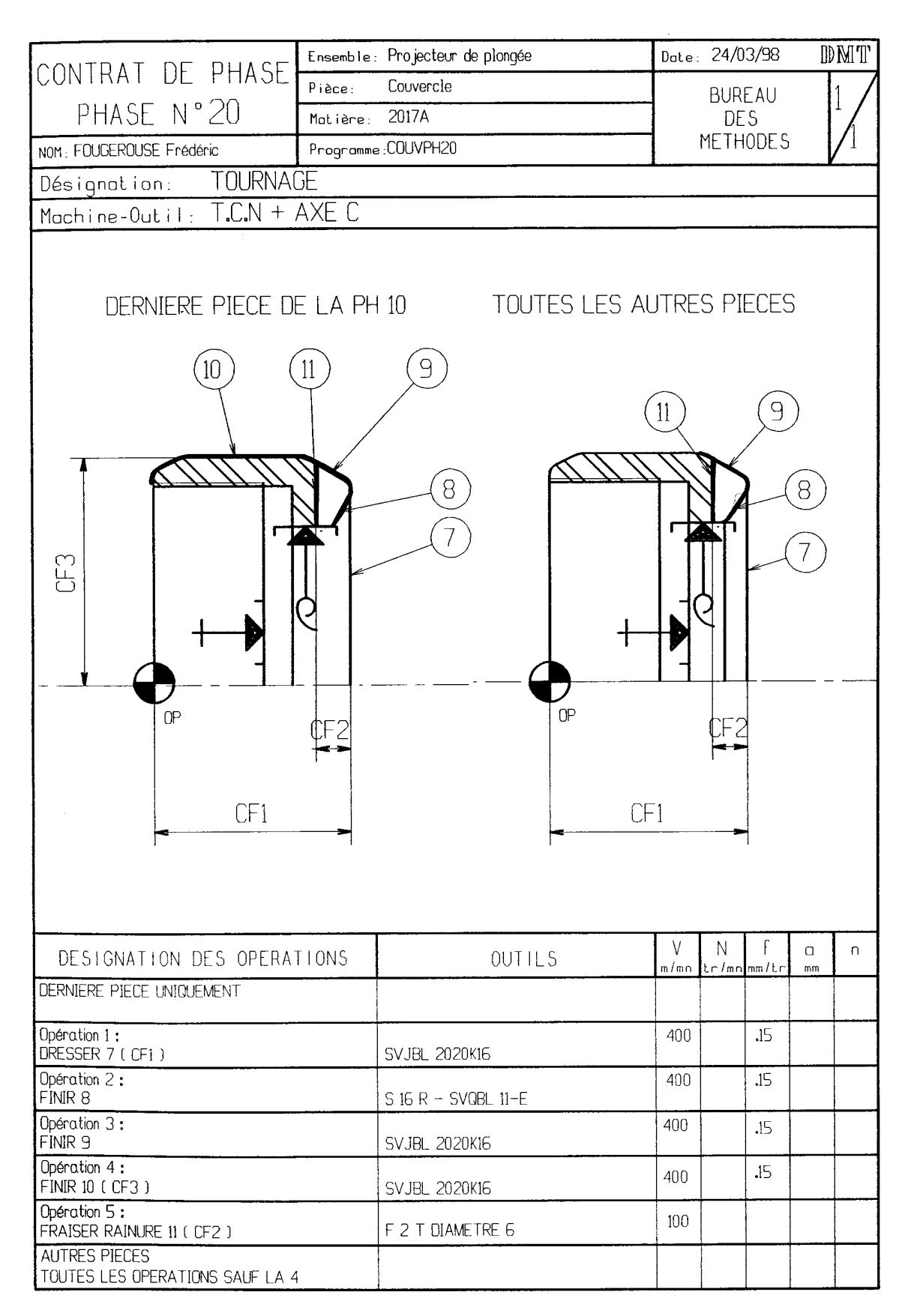

### <span id="page-33-0"></span>**4.2 Simulation du comportement lors de la prise en mandrin**

#### <span id="page-33-1"></span>4.2.1 **Objectifs**

- Comparer différentes modélisations des conditions aux limites induites par la prise en mandrin.
- Déterminer l'effort max. à appliquer de façon à limiter contraintes et déformations tout en assurant l'entraînement en rotation de la pièce.

#### <span id="page-33-2"></span>**4.2.2 Données de l'étude :**

- L'effort max. développé par un mors est de  $\|\mathbf{R}_{1\text{mors}\rightarrow\text{pièce}}\|$  = 30 000 N  $\overline{a}$ pour la pression d'alimentation maximale de 20 bars.
- Une analyse des conditions de coupe permet de déterminer le moment des efforts de coupe par rapport à l'axe de rotation lors de l'opération la plus exigeante :

$$
\left\| \mathbf{\vec{M}}_{(\mathbf{O}, \mathbf{z})_{\mathbf{outil}\rightarrow \mathbf{piece}}} \right\| = 10 \text{ N.m}
$$

#### <span id="page-33-3"></span>**4.2.3 Etude des deux premiers modèles**

- Pour les deux études ci-dessous **ouvrir** les fichiers respectifs et **demander** l'affichage des déplacements et des contraintes de Von-Mises. **Conclure** par rapport aux valeurs obtenues.
- **Mettre** en évidence le problème de dissymétrie.

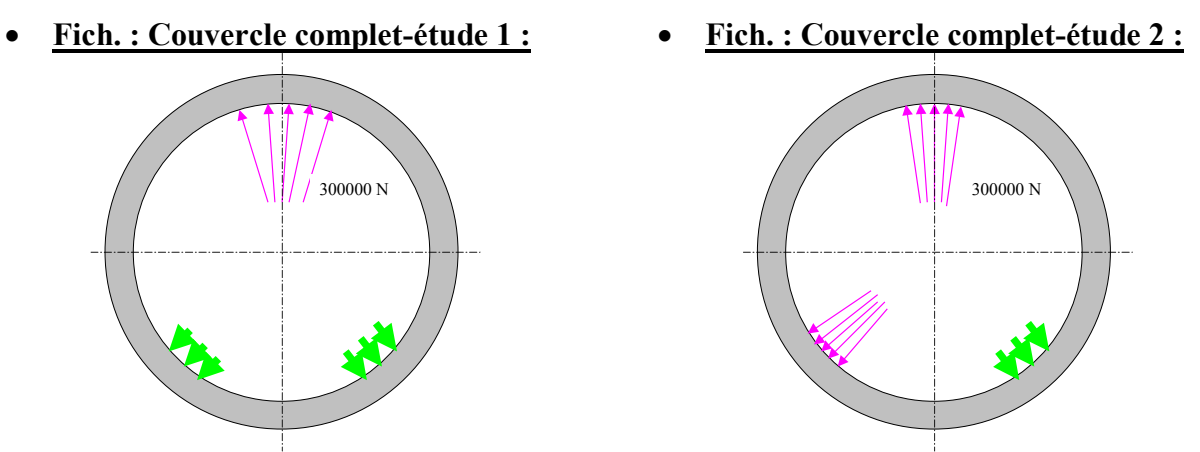

Remarque : La contrainte équivalente de Von-mises est une combinaison des contraintes normales et tangentielles, présentent naturellement en tout point d'une telle structure plus complexe qu'une poutre.

Cette notion de contrainte équivalente de Von-mises permet d'utiliser un critère de résistance simple et bien connu :

$$
\sigma_{\text{von-mises}}\,\big|\,_{\text{max}} < \text{Rpe}
$$

#### <span id="page-33-4"></span>**4.2.4 Nouveau modèle**

- **Proposer** une troisième étude permettant de mieux traduire la réalité en respectant la symétrie du problème.
- **Montrer** que l'on peut traiter le problème en étudiant la déformation de 1/6ème de la pièce mais en changeant les conditions aux limites de liaison et en efforts.

#### <span id="page-34-0"></span>**4.2.5 Equilibre de la pièce pendant l'usinage**

 **Déterminer** l'action de serrage minimale pour s'opposer aux efforts de coupe. En déduire la pression d'alimentation.

### <span id="page-34-1"></span>**4.3 Comparatif de résultats en fonction des conditions aux limites**

#### **4.3.1 Premier modèle : (fichier : couvercle complet-étude 1)**

<span id="page-34-2"></span>Un des mors du mandrin est simulé par un appui fixe et les deux autres par des efforts de serrage.

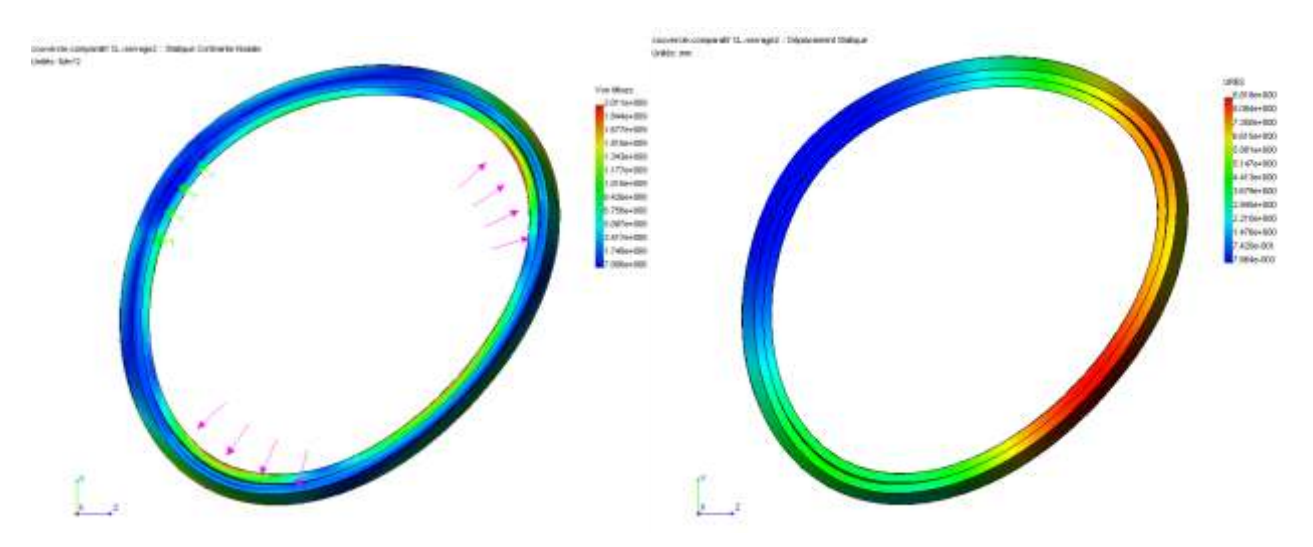

Conclusion étude 1 : On constate que la symétrie (à 120°) du problème n'est pas respectée

#### **4.3.2 Deuxième modèle : (fichier : couvercle complet-étude 2)**

<span id="page-34-3"></span>Deux des mors du mandrin sont simulés par un appui fixe et l'autre par des efforts de serrage.

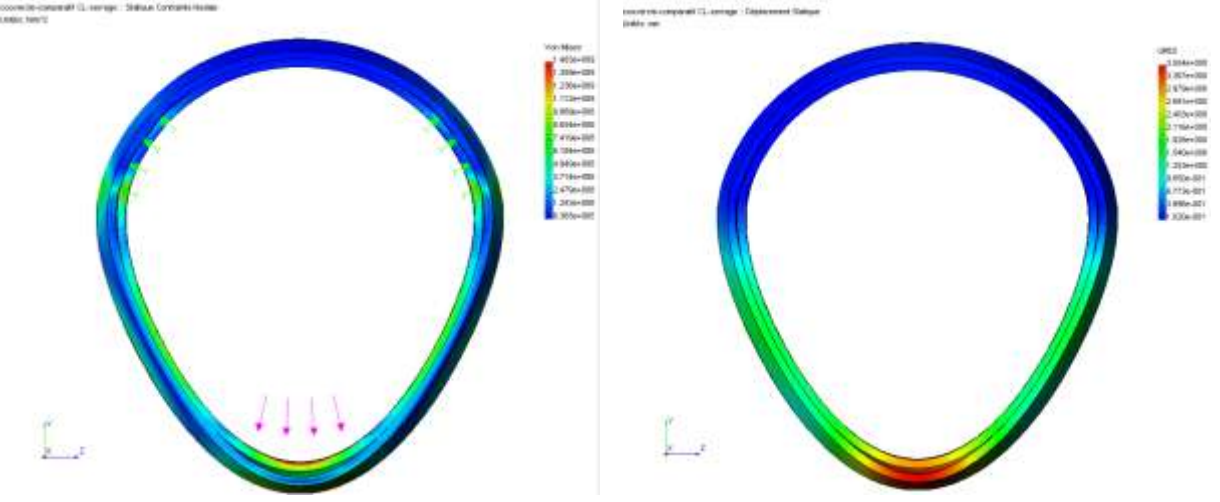

Conclusion étude 2 : On constate que la symétrie (à 120°) du problème n'est toujours pas respectée

#### **4.3.3 Troisième modèle : (fichier : couvercle 1-6ème)**

<span id="page-35-0"></span>Dans un problème ayant des symétries, il faut une analyse fine de celles-ci avant de traiter le problème, au risque de fausser les résultats. En traitant le problème sur 1/6ème de la pièce, on force la symétrie et mettant des conditions de déplacement nul perpendiculairement aux surfaces contenues dans les plans de symétrie. De plus les calculs seront plus rapides.

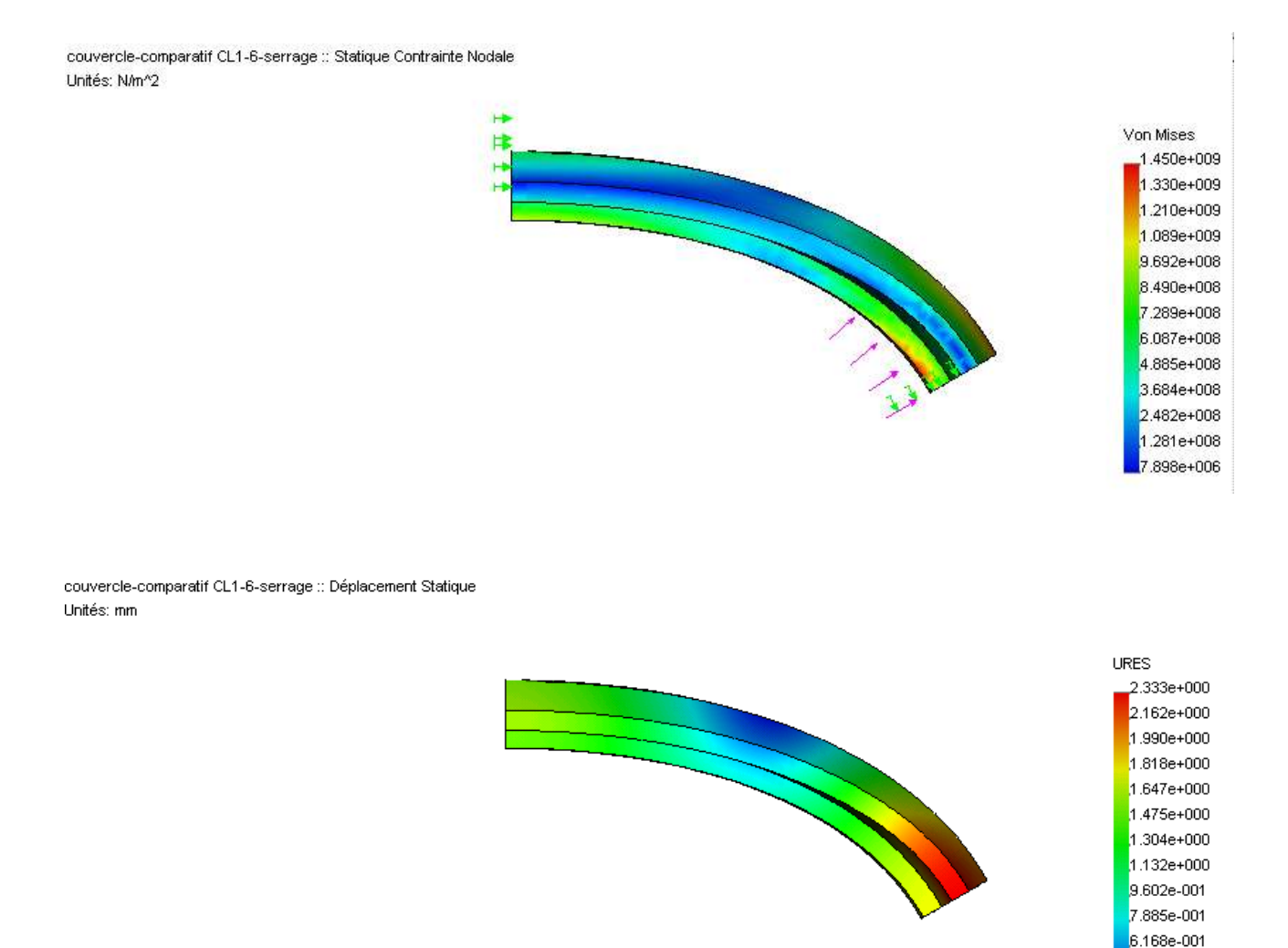

#### **4.3.4 Conclusion**

<span id="page-35-1"></span>Dans notre cas, nous constatons que les contraintes (1400 MPa) et déformation (2,3mm) engendrées par l'effort de serrage 30000 N par mors sont très importantes. Il faudra donc limiter l'effort de serrage.

4.452e-001 2.735e-001

L'équilibre de la pièce montre qu'un effort de 4000 N suffit à maintenir l'équilibre de la pièce face aux efforts de coupe. Dans ce cas la déformation sera de 0,3 mm et la contrainte de 190 Mpa.

# <span id="page-36-0"></span>**5 COUDES ET RACCORDS EN T -**

#### **MISE EN ŒUVRES DES ELEMENTS DE CONTACT**

### <span id="page-36-1"></span>**5.1 Présentation**

L'étude proposée s'appuie sur le montage ayant servi de support au BTS Productique 2001.

#### **5.1.1 Problématique**

<span id="page-36-2"></span>Dans ce montage, le serrage de quatre pièces est assuré par une seule et même bride ce qui rend ce système hyperstatique avec le risque de ne pas serrer convenablement les pièces en cas de dispersions importantes sur les dimensions des surfaces utilisées dans le serrage.

#### <span id="page-36-3"></span>**5.1.2 Documents de définition et d'industrialisation**

#### 5.1.2.1 Extrait du dessin d'ensemble du porte pièce

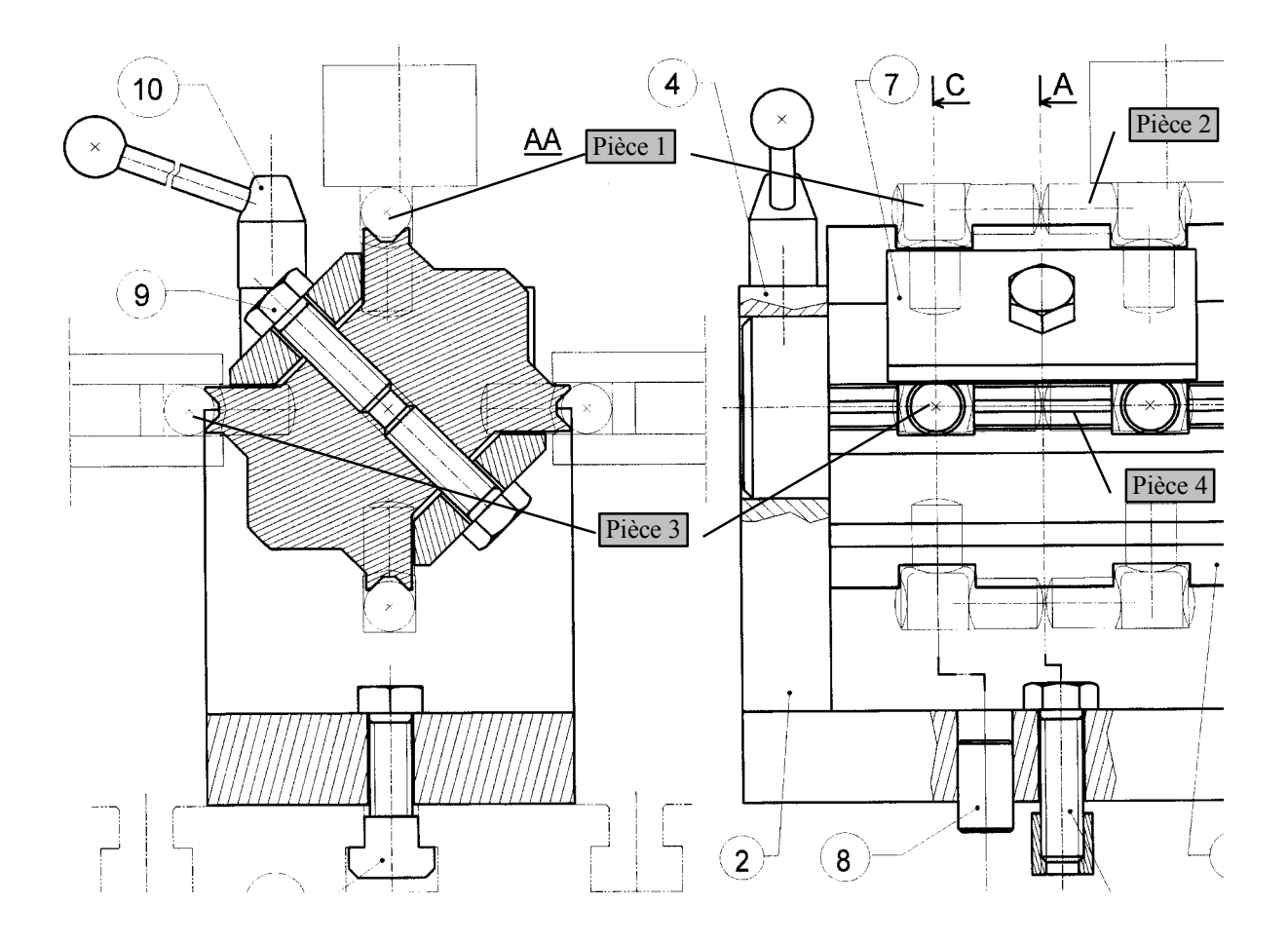

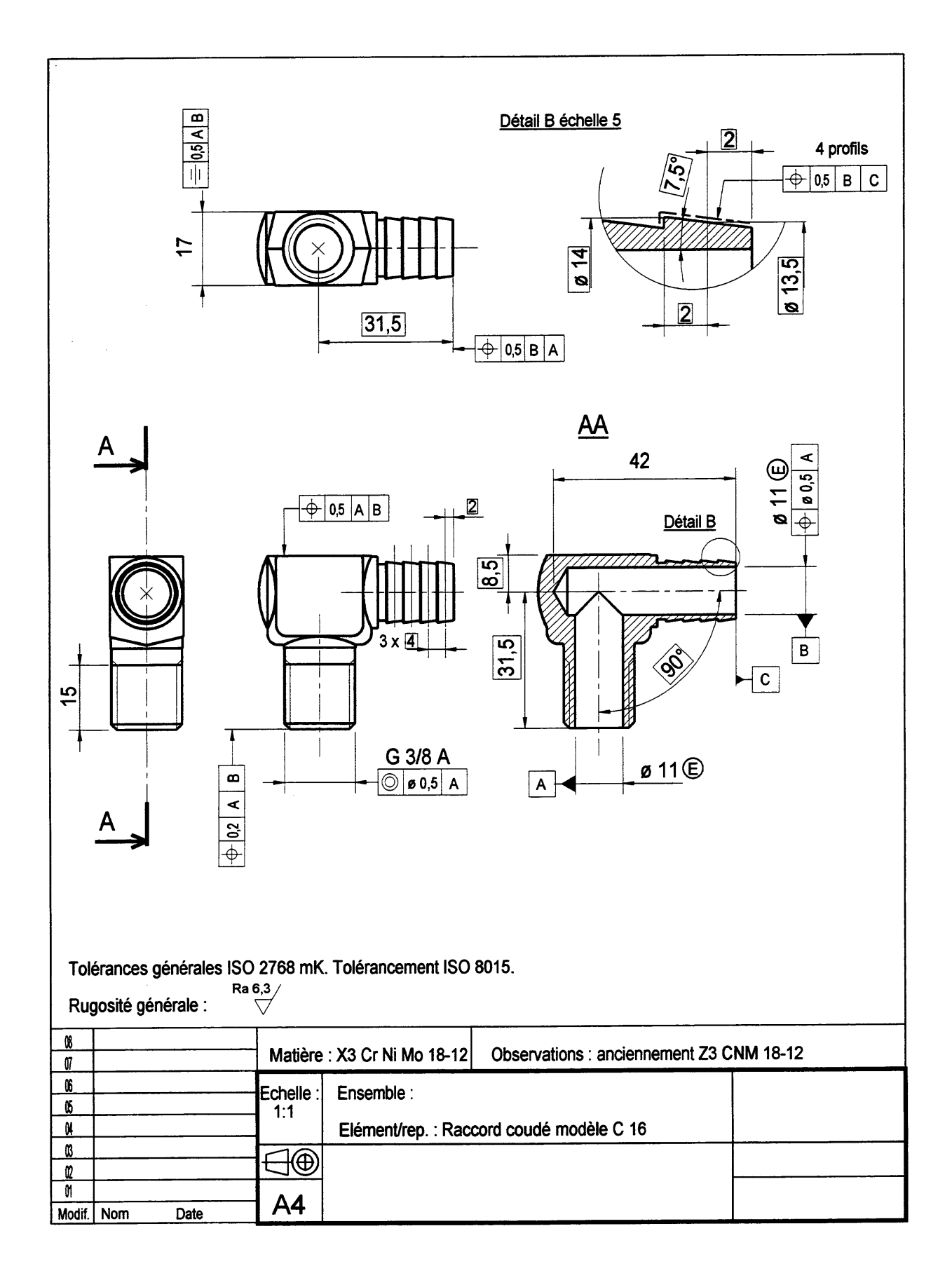

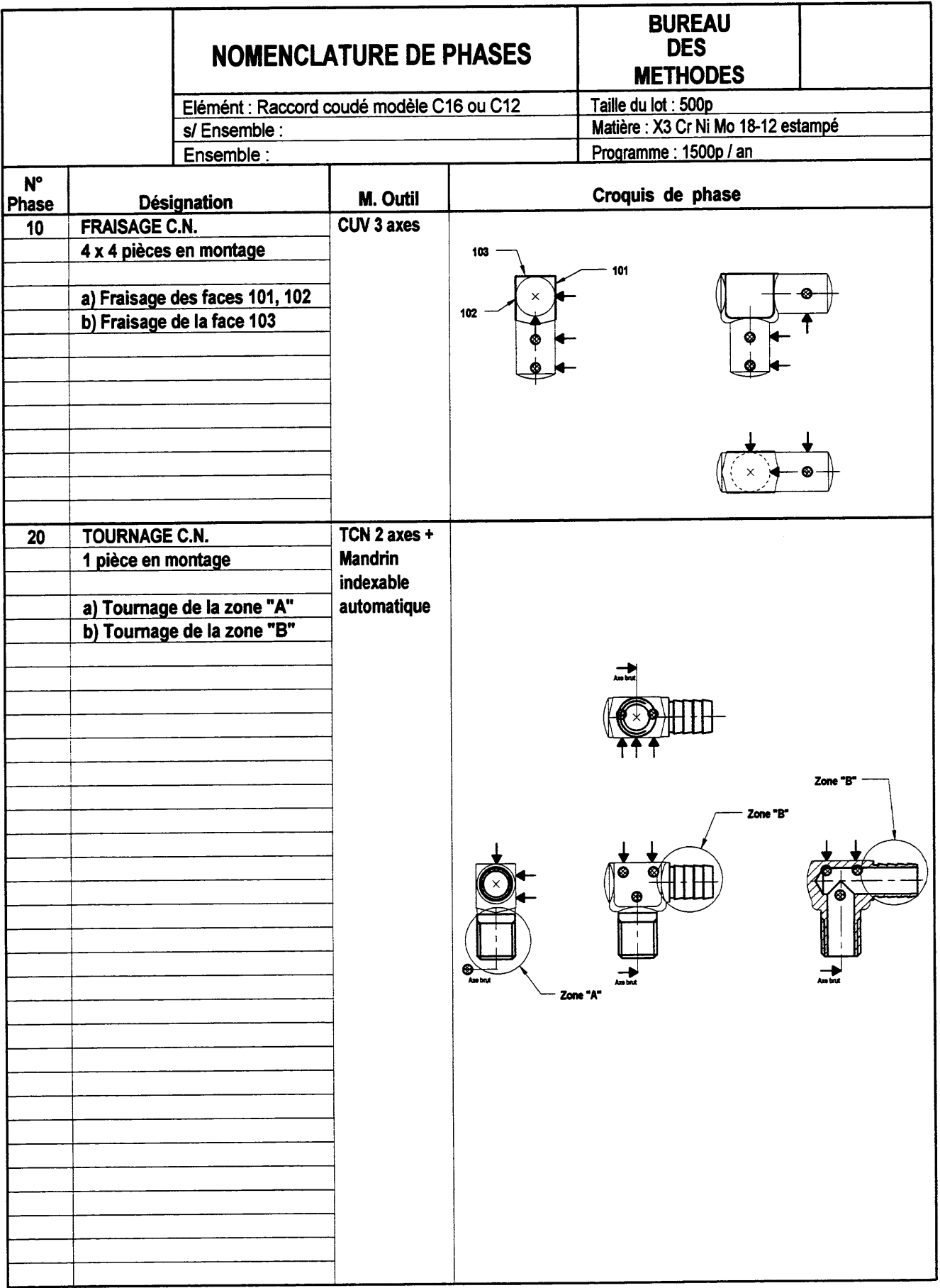

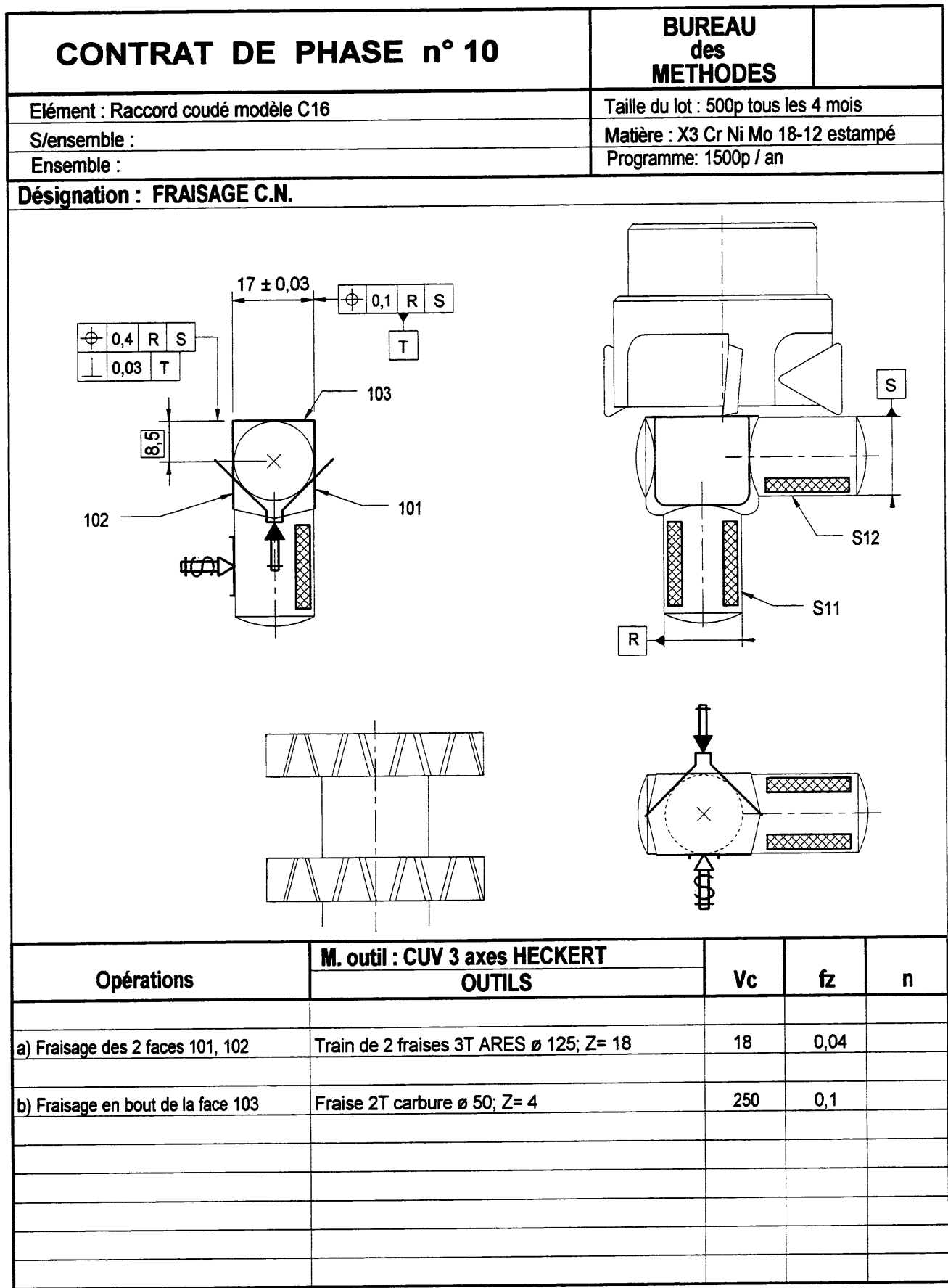

# <span id="page-40-0"></span>**5.2 Analyse du serrage - Travail préliminaire**

- **Proposer** un schéma cinématique du serrage.
- A l'aide d'un croquis **mettre** en évidence le risque de non-serrage d'une pièce.
- **Proposer** une modification de la bride permettant d'avoir un système isostatique.

### <span id="page-40-1"></span>**5.3 Etude des déformations de la bride lors du serrage**

Pour cette étude nous allons faire l'hypothèse qu'avant serrage, la bride est en contact avec trois pièces et que :

- Trois pièces sont au diamètre 16 mm
- La quatrième est au diamètre 15,5 mm
- A l'aide du logiciel cosmosworks, **montrer** que le serrage des pièces est tout de même satisfaisant.
- En **déduire** des règles de conception pour des brides à serrage multiple hyperstatique.

# <span id="page-41-0"></span>**5.4 Proposition d'analyse avec cosmosworks**

#### <span id="page-41-1"></span>**5.4.1 Choix du modèle géométrique**

#### 5.4.1.1 Simplifications

Afin de limiter les calculs, nous avons apporté des simplifications au modèle étudié.

Modélisation d'un quart du montage. (fichier : ensemble)

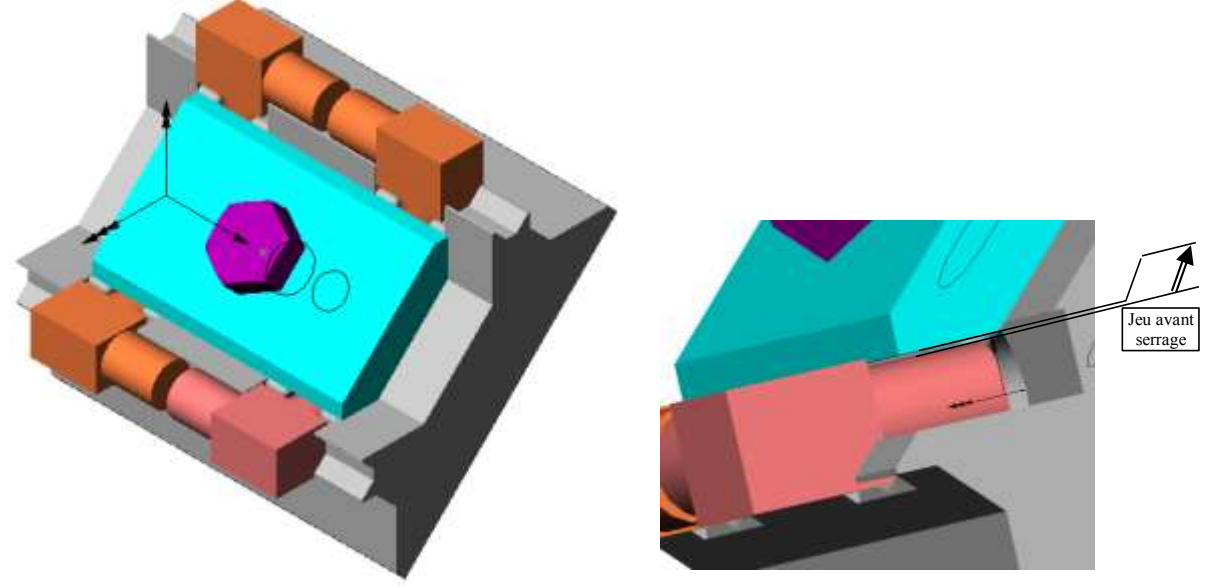

- Serrage de trois pièces de diamètre 16 mm et d'une pièce de diamètre 15,5 mm en bas au premier plan (pièce  $\frac{4}{2}$ ).
- Les pièces en acier sont "intégrées" au montage car compte tenu de la géométrie, les déformations les plus importantes auront lieu au contact bride pièce et non pas au contact pièce montage.

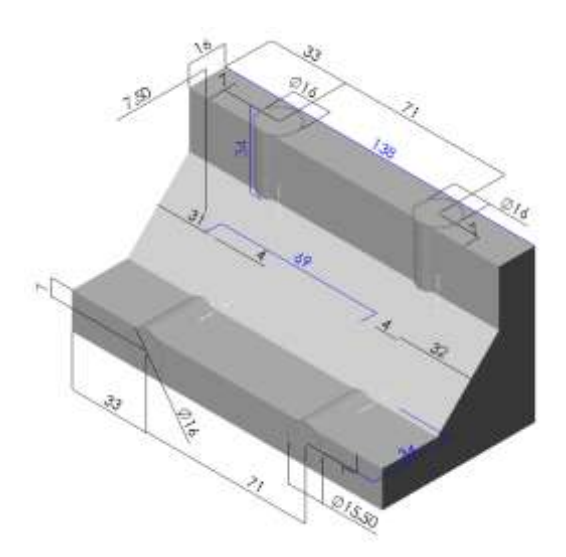

#### **5.4.2 Modèle cosmosworks (fichier : ensemble contact)**

<span id="page-42-0"></span>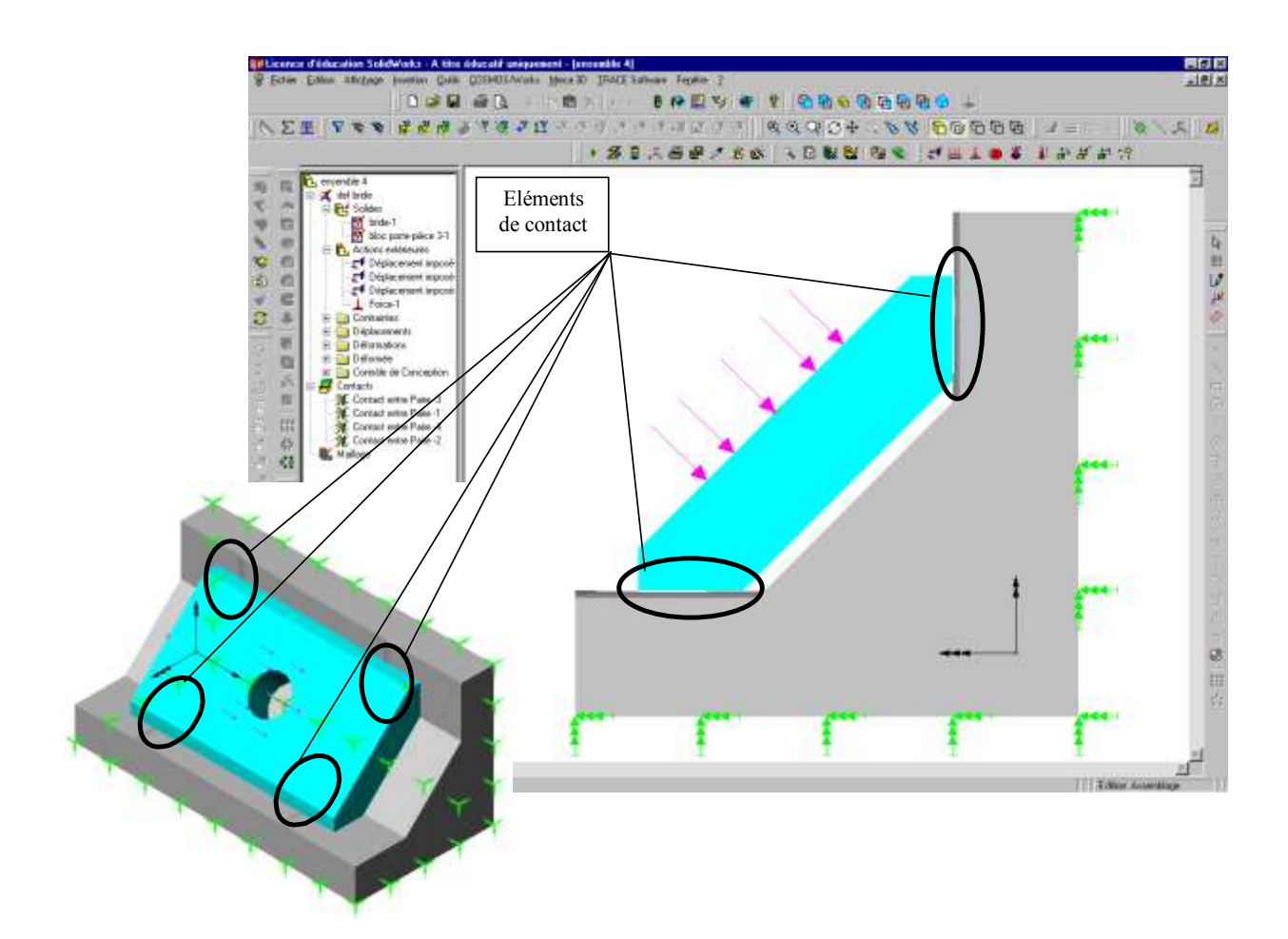

#### 5.4.2.1 Mise en position complète

- en vert : blocage des six degrès de liberté du montage

#### 5.4.2.2 Chargement

- en rose : force répartie de 20 000 N

#### 5.4.2.3 Choix des éléments de contact :

Une condition de contact locale se définit entre deux faces. Les options suivantes sont disponibles :

- Solidaires

Toutes les faces coïncidentes seront collées ou soudées au niveau du contact (nœuds).

#### - Libres

Les paires de faces sélectionnées seront libres de se déplacer relativement dans n'importe quelle direction. Elles peuvent notamment s'interpénétrer, ce qui est normalement une impossibilité physique. Utilisez cette option à certains endroits pour accélérer le calcul des itérations pour les contacts. Vous ne devriez utiliser cette option qu'au niveau des contacts où vous êtes sûrs que les chargements tendent à faire s'écarter les faces en contact.

#### - Nœud à nœud

Le programme permet de créer des éléments de contact connectant des nœuds correspondants sur chaque face. Les faces peuvent s'écarter mais ne peuvent pas s'interpénétrer. Utilisez cette option lorsque le maillage des deux faces est identique (nœuds correspondants un à un) et lorsque le glissement est négligeable.

#### - Surface

Le programme crée des paires nœud-surface automatiquement. Chaque nœud de l'une des faces est associé avec une surface (définie par des nœuds) de l'autre face. Les faces peuvent s'écarter mais ne peuvent pas s'interpénétrer. Le maillage de chaque face peut être identique ou pas. Un glissement infinitésimal est considéré. Cette option n'est pas disponible pour les contacts de composant ni les conditions de contact globales.

#### *Pour définir un contact entre paire:*

1. Sélectionnez deux entités géométriques.

2. Cliquez avec le bouton droit de la souris le répertoire Contacts et sélectionnez Définir contact entre paires.

- 3. Sélectionnez l'option de contact désirée.
- 4. Cliquez OK.

#### *Dans l'exemple :*

Elément de contact type *Surface* entre les 4x2 surfaces en appui ou qui vont le devenir lors du serrage (voir figure ci-dessus).

*Démarche* : Sélectionner les deux surfaces en contact puis : Cosmos/works ; Contacts, Définir contact entre paire

*Remarque* : Il est conseillé de fractionner, au préalable, les surfaces au voisinage des contacts de façon à obtenir des "petites" surfaces en contact et ainsi faciliter le travail du logiciel.

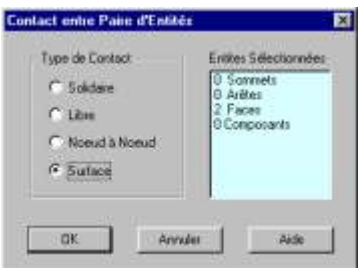

#### <span id="page-44-0"></span>**5.4.3 Résultats**

A l'aide de l'option contrôle de conception du module résultats, la figure ci-dessus montre en rouge des zones pour lesquelles la contrainte de Von-Mises est supérieure à 100 Mpa. On peut donc en conclure que les 4 pièces sont serrées.

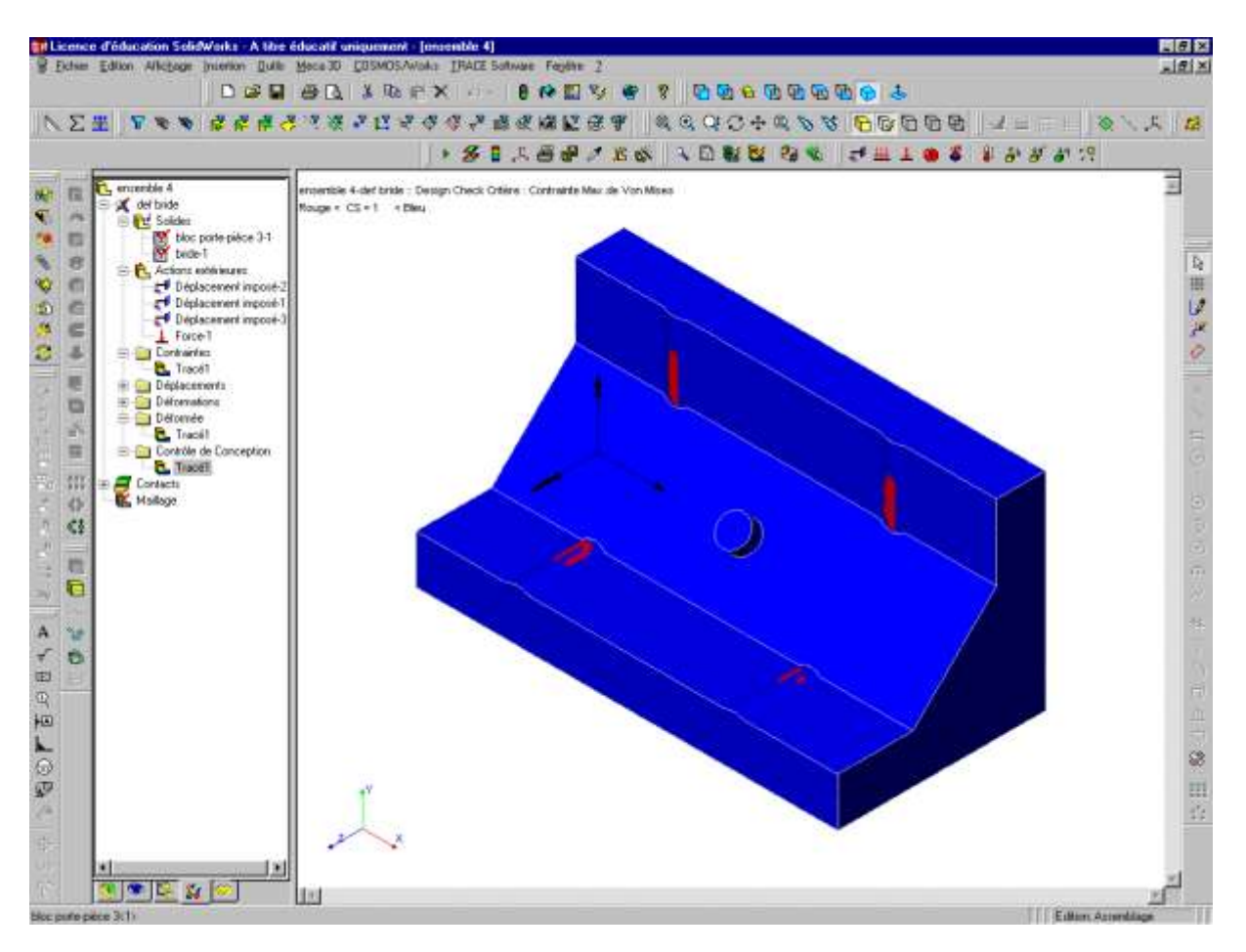

La figure ci-dessous montre les zones de pression supérieure à 150 MPa.

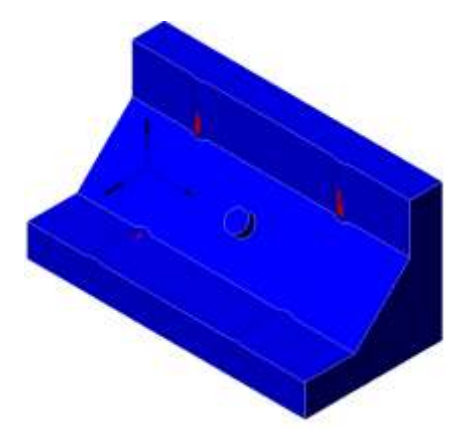

On constate que la pièce 3 de diamètre le plus faible sera tout de même légèrement moins sérrée que les autres. La pièce 4 sera aussi moins bien serrée que les pièces 1 et 2.